# Guide de l'utilisateur

 $M_{\ell\gtrsim}$ 

CREATIVE

# MUVO'V2DO

E

E

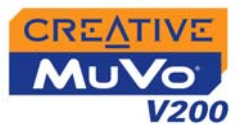

### *Guide de l'utilisateur*

### Creative MuVo V200

Les informations dans ce document peuvent faire l'objet de modifications sans préavis et ne constituent pas un engagement de la part de Creative Technology Ltd. Ce manuel ne peut être reproduit ou transmis même partiellement sous une forme ou une autre ou de quelque manière que ce soit, électronique ou mécanique, sous forme de photocopie et d'enregistrement, à des fins quelconques sans l'autorisation écrite préalable de Creative Technology Ltd. Le logiciel décrit dans ce document est fourni sous contrat de licence et ne peut être utilisé ou copié que conformément aux termes et conditions du contrat de licence. Il est illégal de copier le logiciel sur un support autre que ceux spécifiquement autorisés dans le contrat de licence. Le détenteur de la licence peut effectuer une copie du logiciel à des fins de sauvegarde.

L'accord de licence du logiciel figure dans un dossier séparé sur le CD d'installation.

Copyright © 2004 Creative Technology Ltd. Tous droits réservés.

Version 1.0

Août 2004

Le logo Creative, le logo MuVo et Creative MediaSource sont des marques commerciales ou des marques déposées de Creative Technology Ltd. aux Etats-Unis et/ou dans d'autres pays. Microsoft et Windows sont des marques déposées de Microsoft Corporation. Tous droits réservés. Intel et Pentium sont des marques commerciales d'Intel Corporation aux États-unis et dans d'autres pays. CDDB est une marque commerciale de CDDB, Inc. Tous les autres produits sont des marques commerciales ou des marques commerciales déposées de leurs détenteurs respectifs.

# CREATIVE

### **Table des matières**

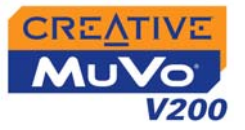

### **[Avant de commencer](#page-7-0)**

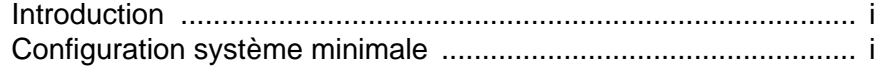

### **1 [Présentation générale du lecteur](#page-9-0)**

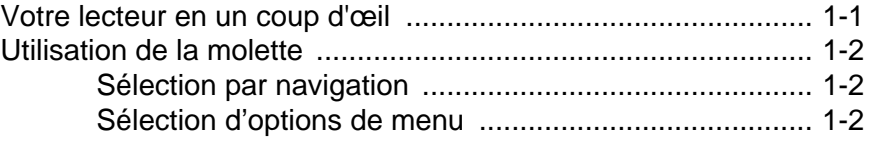

### **2 [Démarrage](#page-14-0)**

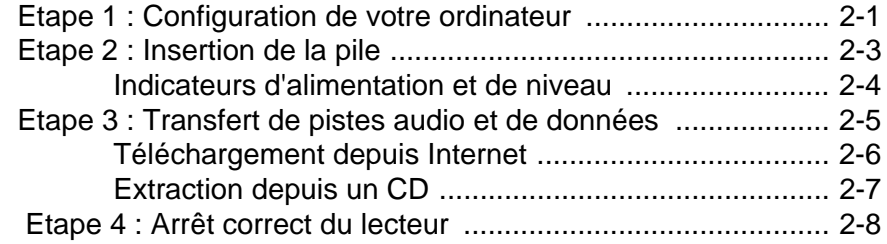

### **3 [Utilisation du lecteur](#page-23-0)**

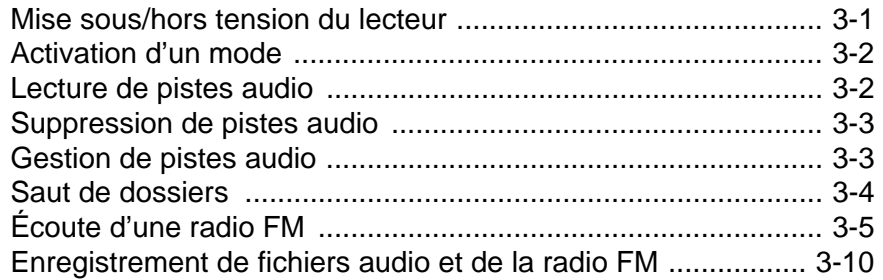

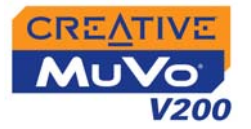

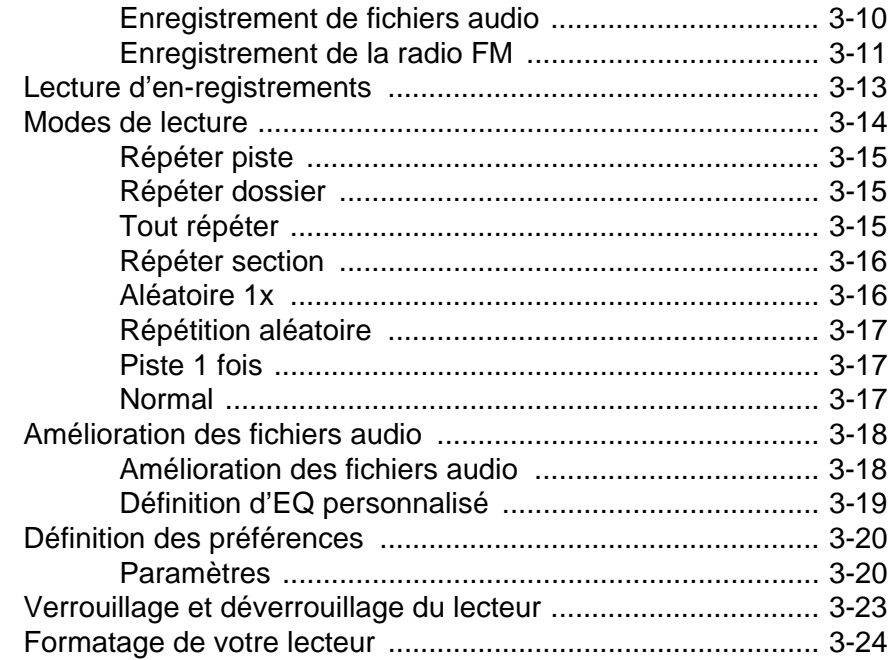

### A Caractéristiques techniques

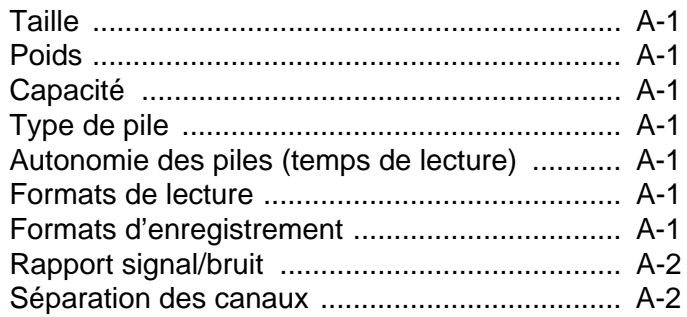

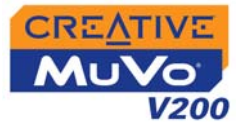

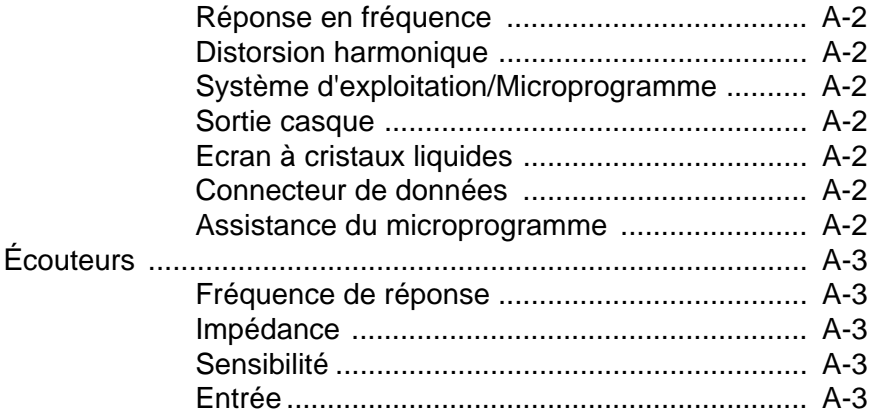

### B Guide des schémas et des icônes à l'écran

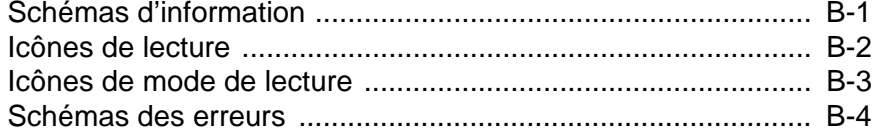

### **C** Questions courantes

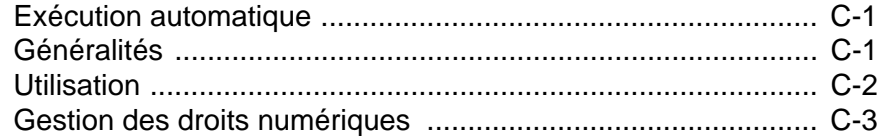

# CREATIVE

### **Avant de commencer**

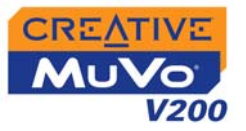

## <span id="page-7-0"></span>Avant de commencer

### <span id="page-7-1"></span>Introduction

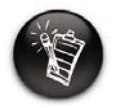

**Votre lecteur prend en charge les fichiers WMA protégés par la technologie des lois de gestion des droits numériques.**

### <span id="page-7-2"></span>**Configuration** système minimale

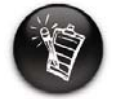

**Les applications logicielles du CD MuVo V200 peuvent nécessiter une configuration supérieure pour assurer les fonctionnalités de base. Pour plus d'informations, reportezvous à la documentation qui accompagne chaque application.**

 Nous vous remercions d'avoir acheté le nouveau lecteur multiformat de Creative, le Creative MuVo® V200 ! Votre lecteur peut stocker plusieurs milliers de titres dans sa bibliothèque musicale, et il est équipé d'un connecteur USB 2.0™ qui permet de transférer rapidement et simplement des données et des pistes audio.

- $\circ$  Microsoft® Windows® XP, Windows 2000, Windows Millennium Edition (Me) ou Windows 98 Deuxième Edition
- $\circlearrowright$  Processeur Intel® Pentium® II 350 MHz, AMD® K6-2® 450 MHz ou plus. puissant (Pentium III 450 MHz ou plus puissant recommandé pour l'encodage MP3)
- $\circ$  Lecteur de CD-ROM avec prise en charge de l'extraction audio numérique
- ❍ Port USB 1.1 (port USB 2.0 recommandé)
- ❍ 64 Mo de RAM (128 Mo recommandés)
- $\circ$  30 Mo d'espace disponible sur le disque dur (davantage pour le stockage de contenu audio)
- $\circ$  Souris opérationnelle
- ❍ Adaptateur graphique SVGA (256 couleurs, résolution de 800 x 600 ou supérieure)

# **CREATIVE**

**1**

### **Présentation générale du lecteur**

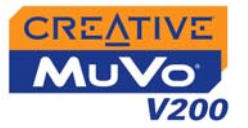

# <span id="page-9-0"></span>Présentation générale du lecteur

<span id="page-9-1"></span>Votre lecteur en un coup d'œil

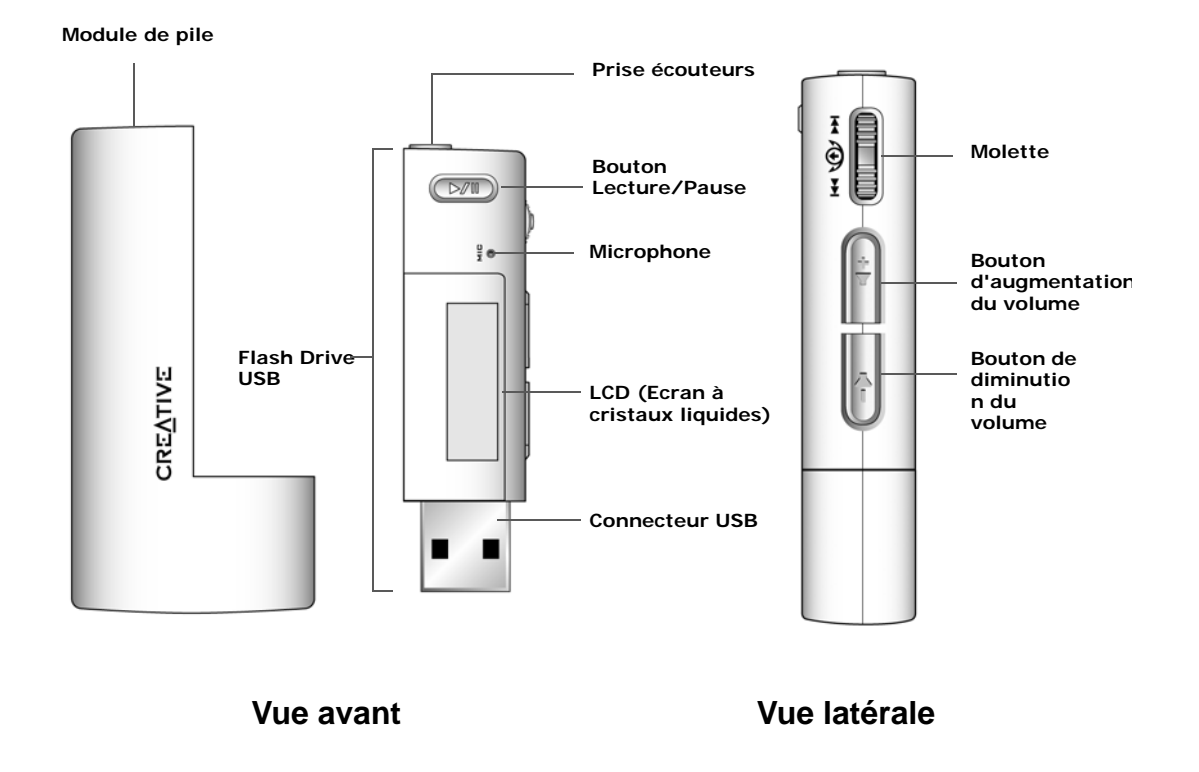

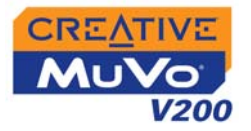

### <span id="page-10-0"></span>Utilisation de la molette

### <span id="page-10-1"></span>Sélection par navigation

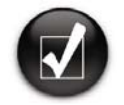

**Pour effectuer une « sélection par navigation », utilisez la roulette de défilement pour afficher l'option de votre choix, puis sélectionnez-la en appuyant sur la roulette.**

La molette est l'une des caractéristiques les plus importantes de votre lecteur. Dans ce document, le terme « sélection par navigation » indique que vous devez utiliser la molette de défilement pour parcourir les options et sélectionner celle de votre choix en appuyant sur la molette.

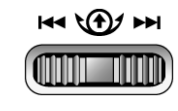

Molette (vue latérale)

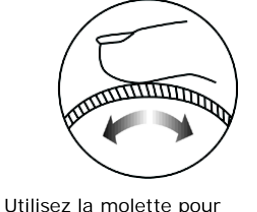

parcourir les options.

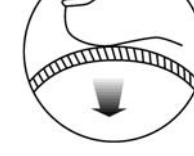

Appuyez sur la molette pour sélectionner une option.

<span id="page-10-2"></span>Sélection d'options de menu

La molette permet d'effectuer des sélections dans les menus. Par exemple, dans l'écran Menu :

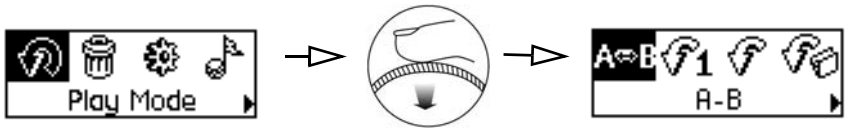

De l'écran **Menu** à l'écran **Options du mode de lecture**

- 1. Utilisez la molette pour parcourir les options de menu.
- 2. Appuyez sur la molette pour sélectionner une option de menu.

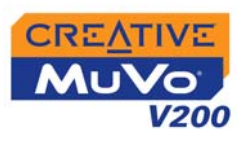

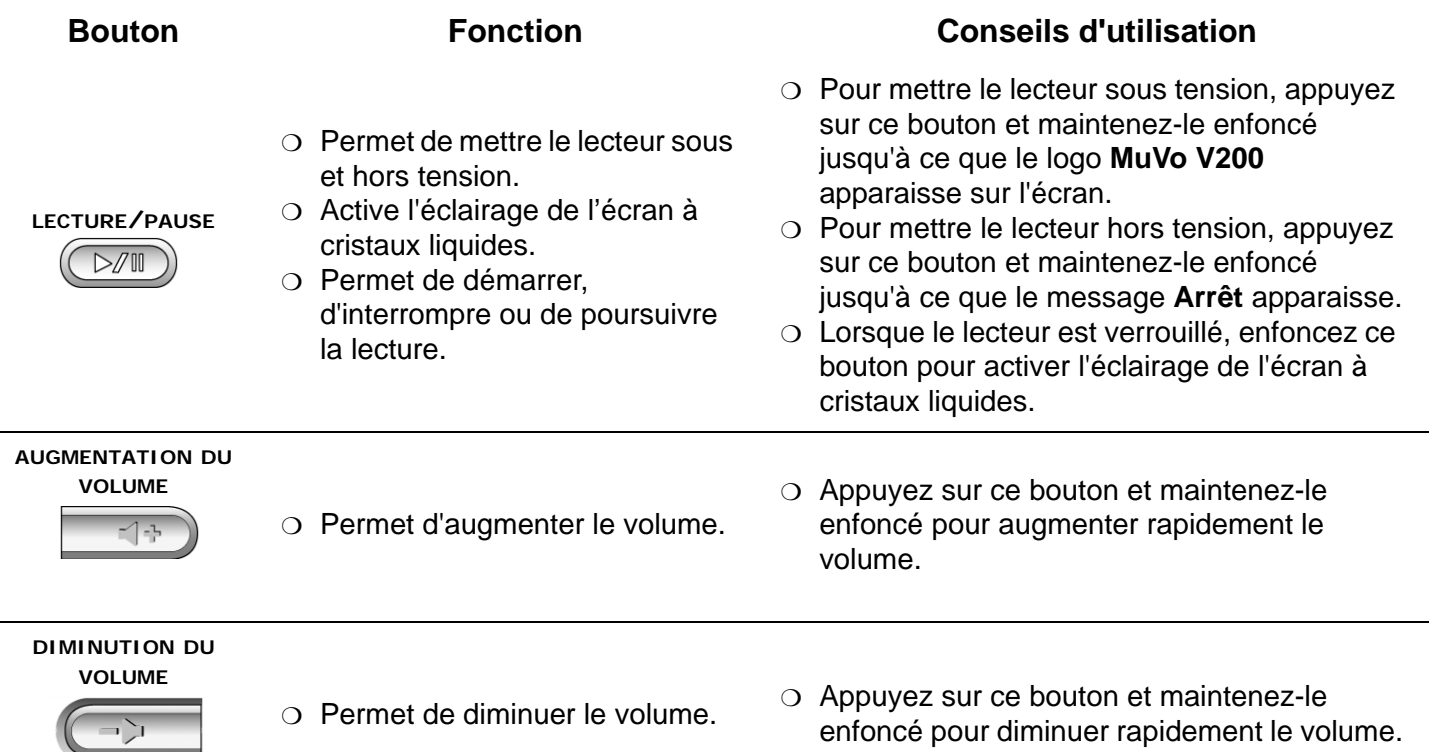

e de

--

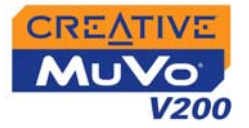

- ❍ Passe à la piste précédente ou suivante
- ❍ Avance ou recule la lecture d'une piste
- $\circlearrowleft$  Parcourt les options de menu.
- ❍ Permet de sélectionner des options de menu.

### **Bouton Fonction Conseils d'utilisation**

- ❍ Pendant la lecture, tournez la molette pour passer à la piste précédente ou suivante.
- ❍ Pendant la lecture, tournez la molette de défilement et maintenez-la enfoncée pour avancer ou reculer la lecture d'une piste
- ❍ Tournez la molette pour parcourir les options de menu et appuyez sur la molette pour les sélectionner. Cette opération porte également le nom de « sélection par navigation ».

**MOLETTE** $H = \frac{1}{2}$ 

# CREATIVE

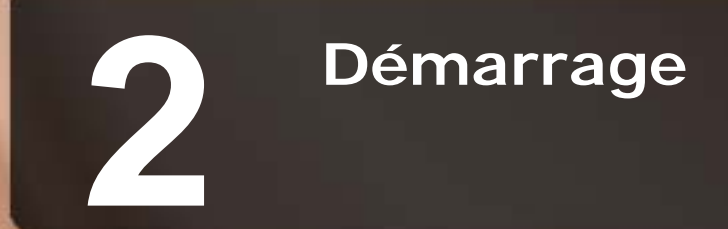

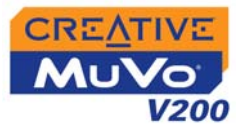

# <span id="page-14-0"></span>Démarrage

### <span id="page-14-1"></span>Etape 1 : **Configuration** de votre ordinateur

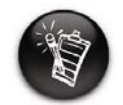

**Les utilisateurs Windows 98 Deuxième Edition doivent installer les pilotes pour transférer des pistes ou des fichiers vers le lecteur.**

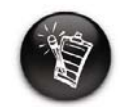

**Pour configurer votre lecteur, les utilisateurs Windows 2000/XP doivent se connecter en tant qu'administrateur système. Pour plus d'informations, consultez l'aide en ligne de votre système d'exploitation.**

Votre lecteur est livré avec les pilotes pour Windows 98 Deuxième Edition et le logiciel qui permet de créer des pistes audio, de gérer une bibliothèque de musique et d'utiliser le lecteur. Les utilisateurs Windows XP, Windows 2000 et Windows Millenium Edition n'ont pas besoin d'installer de pilote.

- 1. Assurez-vous que le lecteur **N'est PAS** connecté à l'ordinateur.
- $\mathcal{P}$  Insérez le CD MuVo V200 dans le lecteur de CD-ROM/DVD-ROM. La lecture du CD doit commencer automatiquement. Dans le cas contraire, procédez comme suit :
	- i. Démarrez l'Explorateur Windows.
	- ii. Dans le volet gauche, cliquez sur l'icône **Poste de travail**.
	- iii. Cliquez avec le bouton droit de la souris sur l'icône du **lecteur de CD-ROM/DVD-ROM**, puis cliquez sur **Exécution automatique**.
- 3. Cliquez sur l'option **Logiciel de MuVo V200** pour la sélectionner.
- 4. Cliquez sur **OK**.
- 5. Suivez les instructions apparaissant à l'écran. Les pilotes Creative MediaSourceTM et Windows 98 Deuxième Edition (le cas échéant uniquement) seront installés sur votre ordinateur.
- 6. A l'invite, redémarrez votre ordinateur.
- 7. Raccordez le lecteur à l'ordinateur.

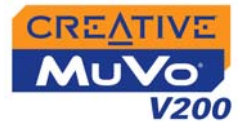

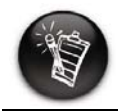

**Il est possible que le port USB de votre ordinateur se situe sur le panneau arrière. Si votre Flash Drive USB ne <sup>s</sup>'insère pas correctement dans le port USB situé sur le panneau avant, connectez-le au port USB situé sur le panneau arrière.**

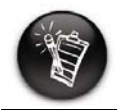

**N'appuyez pas sur les boutons de votre Flash Drive USB lorsque vous le connectez à votre ordinateur.**

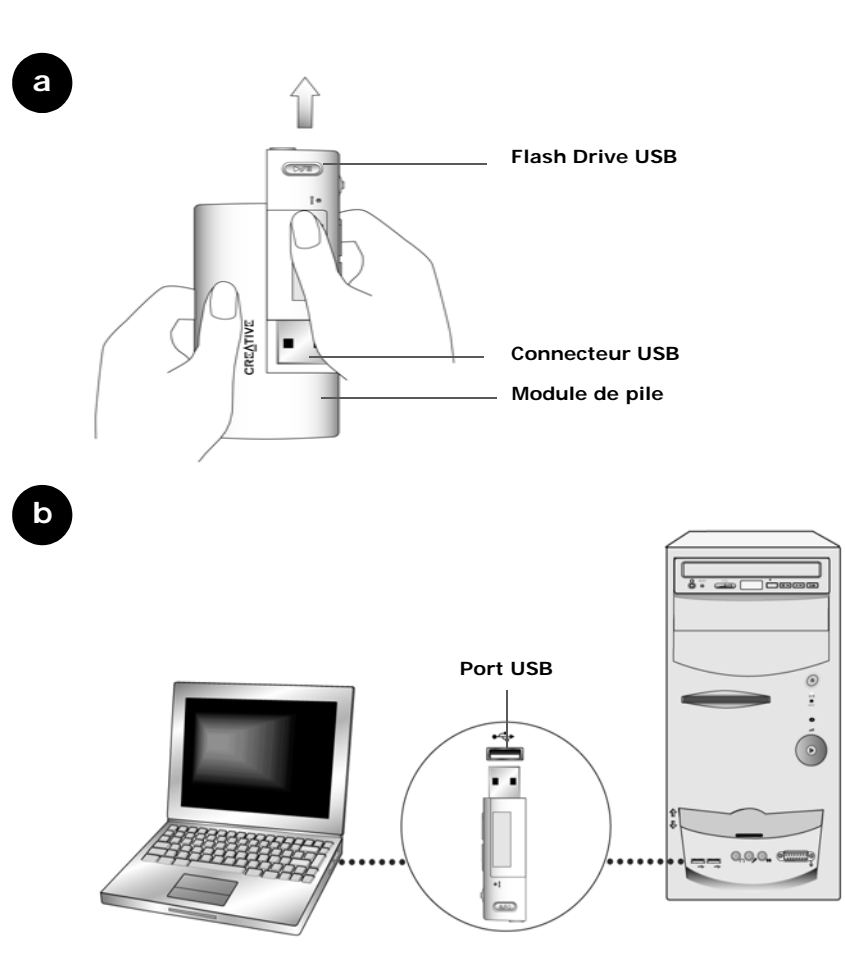

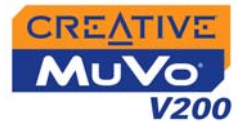

### <span id="page-16-0"></span>Etape 2 : Insertion de la pile

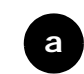

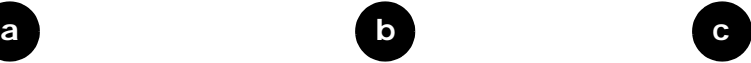

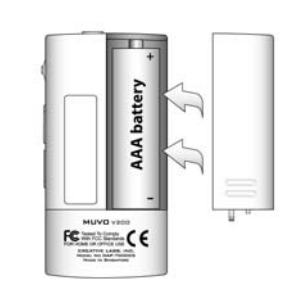

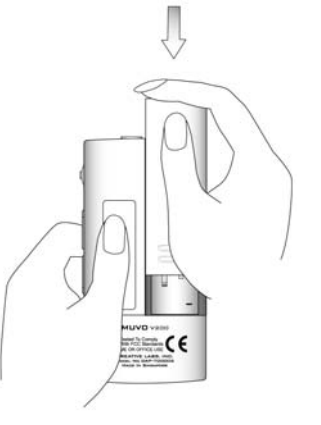

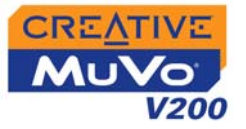

### <span id="page-17-0"></span>**Indicateurs** d'alimentation et de niveau

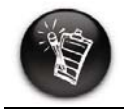

**La quantité de temps de lecture disponible dépend de différents facteurs (par exemple, le niveau du volume utilisé). Pour plus d'informations, reportez-vous à la section [« Utilisation » à la](#page-59-1)  [page C-2](#page-59-1).**

Une fois la pile insérée, le lecteur affiche l'une des icônes suivantes en fonction de l'état de la pile.

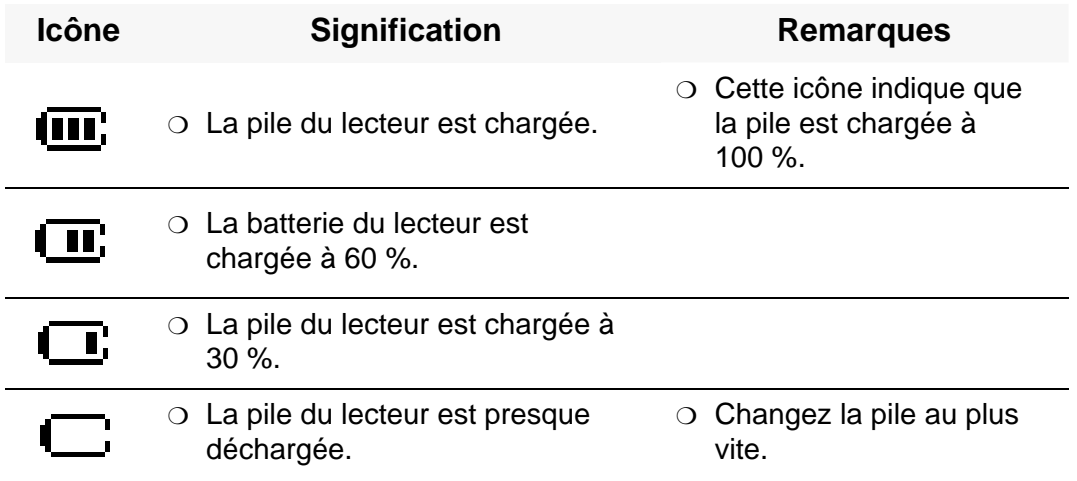

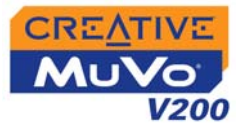

### <span id="page-18-1"></span><span id="page-18-0"></span>Etape 3 : Transfert de pistes audio et de données

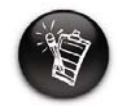

**Pour écouter des pistes audio transférées, vous devez sélectionner le mode Musique. Pour plus d'informations, reportez-vous à la section [« Utilisation du](#page-23-2)  [lecteur » à la page 3-1.](#page-23-2)**

Pour transférer d'autres pistes musicales vers votre lecteur, téléchargez-les depuis des sites Internet musicaux (reportez-vous à la section [«](#page-19-0)  [Téléchargement depuis Internet](#page-19-0) » à la page 2-6) ou extrayez-les à partir de CD audio sur votre ordinateur. Pour plus d'informations, reportez-vous à la section [« Extraction depuis un CD](#page-20-0) » à la page 2-7.

Les fichiers musicaux doivent être encodés dans les formats pris en charge (fichiers MP3 ou WMA), puis transférés vers le lecteur par l'intermédiaire de Creative MediaSource Organizer.

Vous pouvez également transférer et stocker des fichiers de données sur le lecteur, et notamment faire transiter un fichier de données volumineux d'un ordinateur à un autre.

### **Pour transférer des fichiers audio et de données par l'intermédiaire de Creative MediaSource**

- 1. Connectez le Flash Drive USB du lecteur au port USB de votre ordinateur.
- 2. Lancez Creative MediaSource sur votre ordinateur.
- 3. Dans le volet de gauche, sélectionnez les fichiers à transférer sur votre lecteur. Transférez les fichiers sur votre lecteur en procédant par glisserdéplacer.

Pour plus d'informations sur le transfert de fichiers WMA protégés par les lois de gestion des droits numériques, reportez-vous à la section [« Gestion des droits numériques](#page-60-1) » à la page C-3.

4. Au terme du transfert, mettez votre lecteur hors tension avant de le déconnecter de votre ordinateur. Pour plus de détails, reportez-vous à la section [« Etape 4 : Arrêt correct du lecteur](#page-21-0) » à la page 2-8.

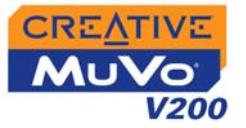

### <span id="page-19-0"></span>Téléchargement depuis Internet

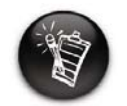

**Il est illégal de coder des fichiers MP3 à des fins commerciales, sauf si vous disposez de l'autorisation expresse des détenteurs des droits d'auteur.**

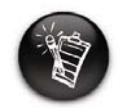

**Lorsque vous vous connectez à un fournisseur d'accès à Internet, les frais d'utilisation sont compris.**

Pour rechercher des fichiers MP3 sur Internet, utilisez un moteur de recherche. Vous pouvez utiliser votre lecteur pour télécharger des fichiers audio depuis les principaux services de téléchargement de musique sur Internet.

❍ Bestbuy.com

❍ Soundbuzz.com

**http://www.bestbuy.com**

**http://www.soundbuzz.com**

- ❍ Walmart.com **http://www.music downloads.walmart.com**
- ❍ Buy.com **http://www.buy.com**
- ❍ Epitonic.com **http://www.epitonic.com**
- Respectez les instructions du site et téléchargez les fichiers musicaux sur l'ordinateur.

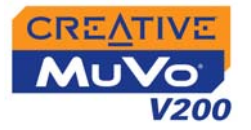

### <span id="page-20-0"></span>Extraction depuis un CD

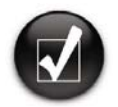

**La base de données CDDB vous permet de récupérer des informations du CD audio avant d'extraire les pistes et vous dispense donc de la saisie manuelle de ces données.**

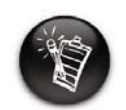

**Modifiez le format d'extraction et la vitesse de transmission par défaut pour obtenir une qualité audio supérieure ou inférieure. Pour plus d'informations, reportez-vous à l'aide en ligne de Creative MediaSource.**

Pour transférer sur votre lecteur des pistes musicales provenant de vos CD, vous devez utiliser un lecteur de CD-ROM capable d'extraire des données audio numériques ainsi que Creative MediaSource Organizer.

Creative MediaSource Organizer lit les informations audio de votre CD et les convertit en fichiers MP3 possédant le débit binaire de votre choix.

Le débit binaire standard de la plupart des fichiers MP3 est de 128 Kbits/s ; cependant, le débit binaire de certains fichiers peut-être augmenté à 160 ou 192 Kbits/s. L'utilisation d'un débit binaire standard permet de réduire la perte de qualité audio des fichiers MP3. Des débits binaires plus élevés produisent des fichiers MP3 plus volumineux, avec une meilleure qualité audio.

La durée nécessaire à une extraction audio à partir d'un CD dépend :

- $\circ$  de la vitesse du lecteur de CD-ROM ;
- $\circ$  de la présence de défauts, tels que des rayures sur le CD audio ;
- $\circ$  de l'activation de la fonction de vérification des erreurs sur le lecteur de CD-ROM.
- $\circlearrowleft$  Débit binaire sélectionné pour le codage

**Pour plus d'informations sur la façon d'extraire et d'encoder des CD audio, reportez-vous à l'aide en ligne de Creative MediaSource.**

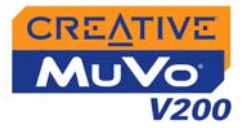

### <span id="page-21-1"></span><span id="page-21-0"></span> Etape 4 : Arrêt correct du lecteur

**Pour arrêter votre lecteur sous Windows XP, Windows 2000 ou Windows Me**

Dans la barre des tâches, cliquez sur l'icône **Supprimer le périphérique en toute sécurité** , cliquez sur l'option **Supprimer le périphérique de stockage USB en toute sécurité** et, à l'invite, déconnectez votre lecteur.

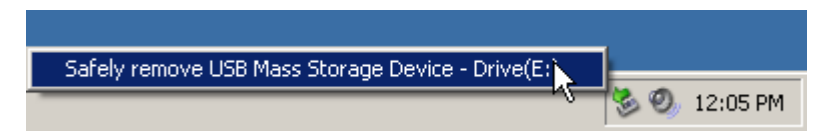

#### **Pour arrêter votre lecteur sous Windows 98 Deuxième Edition**

Dans l'Explorateur Windows, cliquez avec le bouton droit de la souris sur l'icône **Disque amovible**, cliquez sur l'option **Ejecter** et, à l'invite, déconnectez votre lecteur.

Assurez-vous que l'icône ci-dessous s'affiche sur l'écran à cristaux liquides pendant au moins cinq secondes avant de déconnecter votre lecteur.

$$
\hat{\vec{\Theta}}^{\text{max}}
$$

# CREATIVE

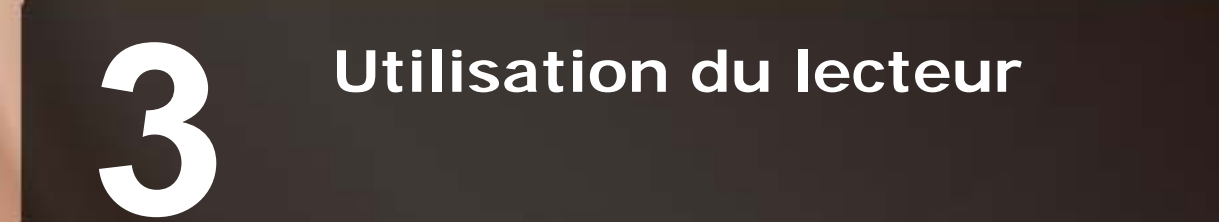

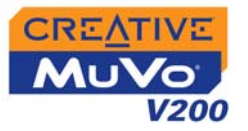

## <span id="page-23-2"></span><span id="page-23-0"></span>Utilisation du lecteur

Votre lecteur peut fonctionner en mode **Musique** ou **Enregistrements**. Le mode **Musique** permet de lire des fichiers MP3 ou WMA uniquement et le mode **Enregistrements**, les enregistrements via le microphone et la radio FM enregistrés par le lecteur. Pour permuter entre les modes, reportez-vous à la section [« Activation d'un mode](#page-24-0) » à la page 3-2.

Le lecteur dispose également de modes de lecture qui permettent de modifier la méthode de lecture des pistes. Pour plus d'informations, reportezvous à la section [« Modes de lecture](#page-36-0) » à la page 3-14.

### <span id="page-23-1"></span>Mise sous/hors tension du lecteur

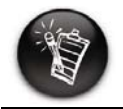

**Si votre lecteur ne contient aucune piste audio, le message « Pas de musique » ou « Pas d'enregistrement voix » s'affichera sur l'écran en fonction du mode dans lequel vous vous trouvez (Musique ou Enregistrements).**

N'oubliez pas de déconnecter le Flash Drive USB de votre ordinateur et de l'insérer dans le module de pile avant de mettre le lecteur sous tension.

**Pour mettre le lecteur sous tension**

Maintenez le bouton **Lecture/Pause** enfoncé  $(\forall \mathbb{F})$  jusqu'à la mise sous tension du lecteur.

Le logo **CREATIVE** s'affiche à l'écran, suivi du logo **MuVo V200** . Les pistes audio enregistrées sur le lecteur sont automatiquement lues.

**Pour mettre le lecteur hors tension**

Maintenez le bouton Lecture/Pause<sup>(MIII</sup>) enfoncé jusqu'à ce que le message **Arrêt** disparaisse.

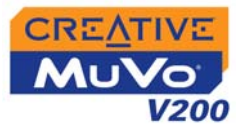

### <span id="page-24-0"></span>Activation d'un mode

1. Appuyez sur la molette. Le menu principal ([Figure](#page-24-2) 3-1) apparaît.

2. Sélectionnez par navigation l'icône **Musique de la viel** l'icône **Enregistrements** .

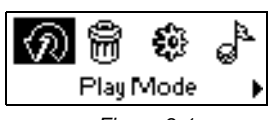

<span id="page-24-2"></span>*Figure 3-1*

Pour ajouter des pistes audio sur le lecteur, reportez-vous à la section [« Etape 3 : Transfert de pistes audio et de données](#page-18-1) » à la page 2-5.

*Procédez comme suit pour lire des pistes audio.*

1. Enfoncez le bouton **Lecture/Pause**  $\boxed{\otimes}$  jusqu'à ce que le logo **MuVo V200** apparaisse sur l'écran ; les pistes audio enregistrées sur votre lecteur sont automatiquement lues.

Votre lecteur peut fonctionner en mode **Musique** ou **Enregistrements** . Ces différents modes vous permettent de sélectionner des fonctions différentes.

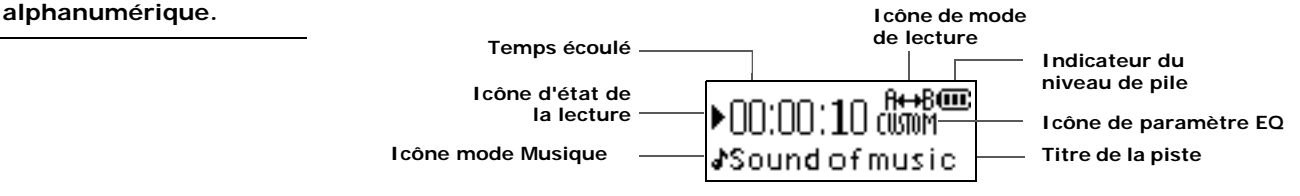

**Pour interrompre la lecture d'une piste**

Appuyez sur le bouton **Lecture/Pause** .

**Pour arrêter la lecture d'une piste**

Appuyez sur le bouton **Lecture/Pause** ( $\sqrt{p}$ ) pour interrompre la lecture d'une piste. Tournez la molette vers la gauche pour reprendre la lecture au début de la piste ou tournez la molette vers la droite pour reprendre la lecture au début de la piste suivante. L'icône **Arrêt** apparaît à l'écran.

### <span id="page-24-1"></span>Lecture de pistes audio

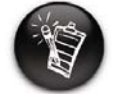

**Les pistes audio sont triées par ordre** 

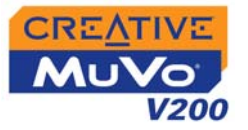

### <span id="page-25-0"></span>Suppression de pistes audio

Cette opération supprime de façon permanente des pistes de votre lecteur.

**Pour supprimer une piste :**

- 1. En mode **Musique**, sélectionnez la piste à supprimer.
- 2. Appuyez sur la molette.
- 3. Sélectionnez par navigation l'icône **Supprimer** ([Figure](#page-25-2) 3-2). Une liste apparaît.

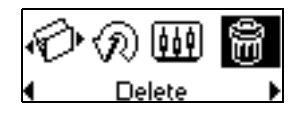

<span id="page-25-2"></span>*Figure 3-2*

4. Sélectionnez par navigation l'icône **Supprimer** ([Figure](#page-25-3) 3-3). Le nom de la piste s'affiche à l'écran et la piste est définitivement supprimée du lecteur.

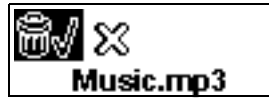

<span id="page-25-3"></span>*Figure 3-3*

### <span id="page-25-1"></span>Gestion de pistes audio

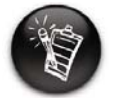

**Pour obtenir plus d'informations sur l'utilisation de Creative MediaSource, consultez l'aide en ligne.** 

Pour davantage de tâches avancées de gestion des chansons, telles que la création et la gestion de listes de lecture, vous pouvez utiliser Creative MediaSource Organizer. Creative MediaSource Player/Organizer est votre centre musical numérique pour la lecture, la création, l'organisation et le transfert de données musicales numériques. Pour lancer Creative MediaSource Player/Organizer, cliquez deux fois sur l'icône **Creative** 

**MediaSource Player/Organizer sur votre bureau.** 

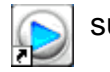

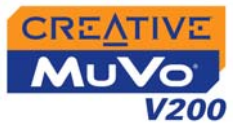

### <span id="page-26-0"></span>Saut de dossiers

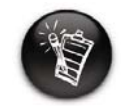

**Votre lecteur ne peut reconnaître qu'un seul niveau de sous-dossiers dans le répertoire racine.**

Cette action permet de faire passer la lecture à un dossier sélectionné.

### **Pour passer au dossier suivant**

- 1. Appuyez sur la molette.
- 2. Sélectionnez par navigation l'icône **Sauter dossier** ([Figure](#page-26-1) 3-4).
- 3. Sélectionnez le dossier auquel vous souhaitez passer.
- 4. Pour reprendre la lecture normale, appuyez de nouveau sur la molette.

<span id="page-26-1"></span>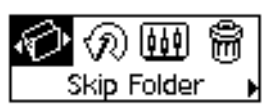

*Figure 3-4*

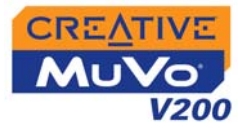

### <span id="page-27-0"></span>Écoute d'une radio FM

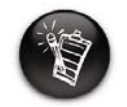

**Si aucune présélection <sup>n</sup>'est enregistrée sur le lecteur, le message « Présél. introuv. » s'affiche à l'écran.**

Grâce à votre lecteur, vous pouvez écouter votre station radio préférée. Votre lecteur peut rechercher automatiquement les stations disponibles dans votre région et les stocker pour vous en tant que présélections. En mode Radio FM, votre lecteur affiche la station radio actuelle, ainsi que son numéro de présélection.

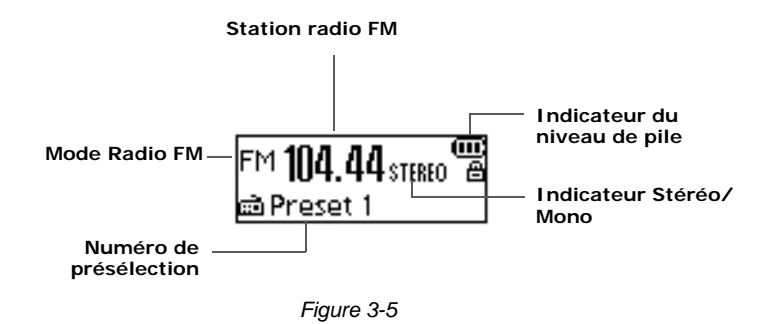

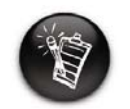

**Seules deux régions FM sont disponibles : International et Japon.**

### **Pour modifier la région FM**

Effectuez les étapes ci-dessous lorsque vous recherchez des stations pour la première fois.

1. Appuyez sur la molette. Le menu principal ([Figure](#page-27-1) 3-6) apparaît.

<span id="page-27-1"></span>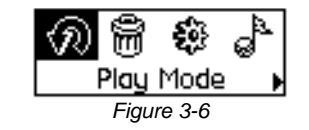

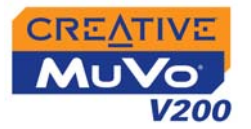

- 2. Sélectionnez par navigation l'icône **Paramètres** ([Figure](#page-28-0) 3-7). Une liste apparaît.
- 3. Sélectionnez par navigation l'icône **Région FM** ([Figure](#page-28-1) 3-8). Une liste apparaît.
- 4. Sélectionnez par navigation la région dans laquelle vous vous trouvez.

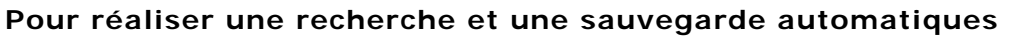

- 1.Raccordez vos écouteurs à la prise écouteurs.
- 2. Appuyez sur la molette. Le menu principal, comme illustré à la [Figure](#page-28-2) 3-9 apparaît.

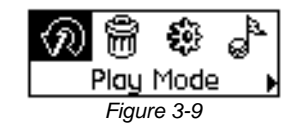

<span id="page-28-0"></span>*Figure 3-7*

Settinas

O.

<span id="page-28-1"></span>*Figure 3-8*

FM Region

3. Sélectionnez par navigation l'icône **Radio FM** ([Figure](#page-28-3) 3-10).

Une fréquence radio s'affiche sur l'écran à cristaux liquides ([Figure](#page-28-4) 3-11).

4. Appuyez sur la molette.

<span id="page-28-3"></span>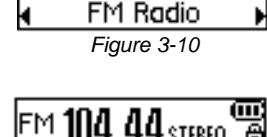

<span id="page-28-2"></span> $\frac{1}{2}$ 

5. Sélectionnez par navigation l'icône **Recherche auto** [\(Figure](#page-28-5) 3-12).

Le lecteur effectue une recherche et sauvegarde les fréquences détectées. Une fois la recherche automatique terminée, il enregistre

automatiquement toutes les fréquences et la première fréquence détectée est lue.

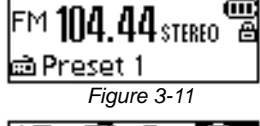

<span id="page-28-5"></span><span id="page-28-4"></span>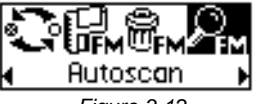

*Figure 3-12*

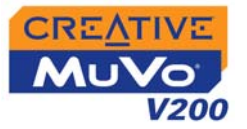

### **Pour définir manuellement une présélection**

- 1. Appuyez sur la molette. Le menu principal, comme illustré à la [Figure](#page-29-0) 3-13 apparaît.
- 2. Sélectionnez par navigation l'icône **Radio FM** ([Figure](#page-29-1) 3-14). Une fréquence radio s'affiche sur l'écran à cristaux liquides ([Figure](#page-29-2) 3-15).
- 3. Si une présélection s'affiche, appuyez sur le

bouton Lecture/Pause<sup>(D/m</sup>) pour passer en vue Recherche manuelle. La présélection disparaît.

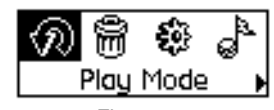

<span id="page-29-0"></span>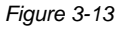

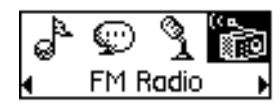

<span id="page-29-1"></span>*Figure 3-14*

<span id="page-29-2"></span>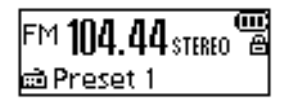

*Figure 3-15*

- 4. Pour rechercher une fréquence, tournez la molette vers la droite ou vers la gauche et maintenez-la enfoncée pendant une seconde.
- 5. Appuyez sur la molette.
- 6. Sélectionnez par navigation l'icône **Enregistrer la présélection** ([Figure](#page-29-3) 3-16).

<span id="page-29-3"></span>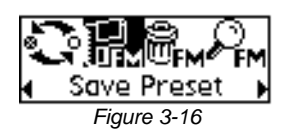

- 7. Tournez la molette pour sélectionner le numéro de présélection requis. La fréquence est enregistrée et apparaît dans l'angle inférieur gauche de l'écran.
- 8. Répétez les étapes 2 à 6 pour enregistrer un autre canal.

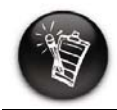

**Tournez la molette** vers la droite  $\blacktriangleright$  pour **augmenter la fréquence ou vers la gauche pour la diminuer.**

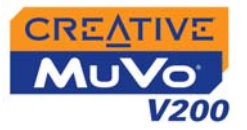

### **Pour sélectionner une fréquence**

- 1. Appuyez sur la molette. Le menu principal, comme illustré à la [Figure](#page-30-0) 3-17 apparaît.
- 2. Sélectionnez par navigation l'icône **Radio FM** ([Figure](#page-30-1) 3-18). Une fréquence radio s'affiche sur l'écran à cristaux liquides ([Figure](#page-30-2) 3-19).
- 3. Faites tourner la molette pour sélectionner la présélection requise.

### **Pour supprimer un canal présélectionné :**

- 1. Appuyez sur la molette. Le menu principal, comme illustré à la [Figure](#page-30-3) 3-20 apparaît. *Figure 3-19*
	- 2. Sélectionnez par navigation l'icône **Radio FM** ([Figure](#page-30-4) 3-21). Une fréquence radio s'affiche sur l'écran à cristaux

liquides ([Figure](#page-30-5) 3-22).

- 3. Faites tourner la molette pour sélectionner la présélection requise.
- 4. Appuyez sur la molette.

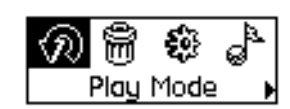

*Figure 3-17*

<span id="page-30-0"></span>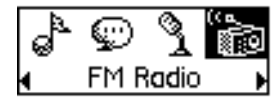

*Figure 3-18*

<span id="page-30-1"></span>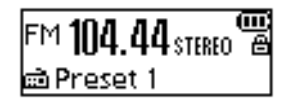

<span id="page-30-2"></span>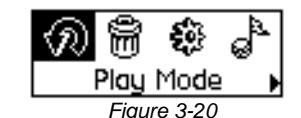

<span id="page-30-3"></span>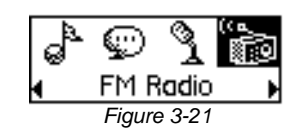

<span id="page-30-5"></span><span id="page-30-4"></span>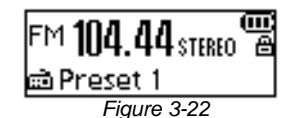

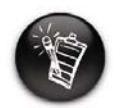

**Si aucune présélection ne s'affiche, appuyez sur le bouton Lecture/Pause.**

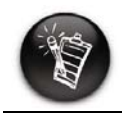

**Si aucune présélection ne s'affiche, appuyez sur le bouton Lecture/Pause.**

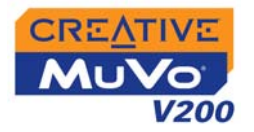

- 5. Sélectionnez par navigation l'icône **Supprimer présélect.** ([Figure](#page-31-0) 3-23).
- 6. Sélectionnez par navigation l'icône**Supprimer présél. x** ([Figure](#page-31-1) 3-24). La présélection est supprimée et votre lecteur lit la présélection suivante disponible.

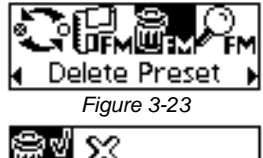

<span id="page-31-1"></span><span id="page-31-0"></span>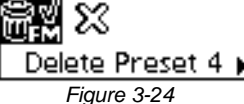

#### **Pour passer à la vue Présélection FM ou à la vue Recherche manuelle**

En vue Présélection FM, vous pouvez voir les présélections et naviguer d'une présélection à une autre. Si vous avez besoin de régler la fréquence radio, passez à la vue Recherche manuelle.

- 1. Appuyez sur la molette. Le menu principal, comme illustré à la [Figure](#page-31-2) 3-25 apparaît.
- 2. Sélectionnez par navigation l'icône **Radio FM** ([Figure](#page-31-3) 3-26). Une fréquence radio s'affiche sur l'écran à cristaux liquides ([Figure](#page-31-4) 3-27).

3. Appuyez sur la molette.

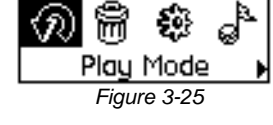

<span id="page-31-3"></span><span id="page-31-2"></span>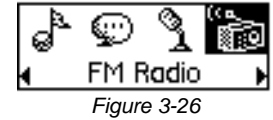

 $\mathbb{F}$ m 104.44 $_{\text{5TEEO}}$  "B කි Preset 1

<span id="page-31-4"></span>*Figure 3-27*

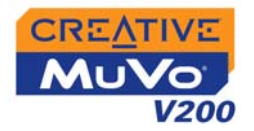

4. Sélectionnez par navigation l'icône **Mode de la roulette de défilement** ([Figure](#page-32-2) 3-28) pour naviguer entre les différentes vues.Vous pouvez également appuyer sur le bouton

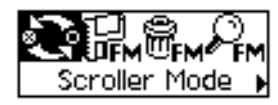

<span id="page-32-2"></span>*Figure 3-28*

Lecture/Pause<sup>(D/m</sup>) pour naviguer entre les différentes vues lorsque vous écoutez une station radio.

### <span id="page-32-0"></span>Enregistrement de fichiers audio et de la radio FM

Une autre fonctionnalité importante du lecteur MuVo V200 est sa capacité à enregistrer des données audio ou une radio FM. Les données audio enregistrées sont directement codées au format de fichier IMA ADPCM (à 8 kHz, 4 bits, mono) et la radio FM enregistrée est directement codée au format de fichier IMA ADPCM (à 16 kHz, 4 bits, stéréo).

Notez que le temps d'enregistrement dépend des éléments suivants :

- $\circlearrowleft$  espace disponible sur votre lecteur
- ❍ l'énergie restante de la pile du lecteur

### <span id="page-32-1"></span>**Enregistrement** de fichiers audio

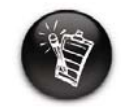

**Vous ne pouvez pas interrompre puis reprendre un enregistrement vocal.** 

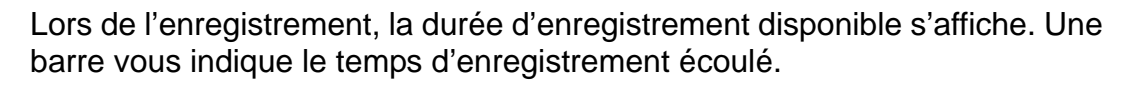

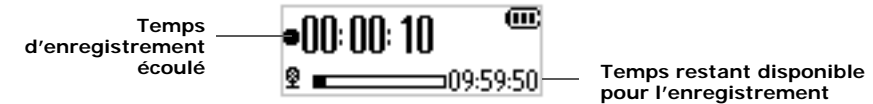

### **Pour effectuer un enregistrement**

1. Appuyez sur la molette.

Sélectionnez par navigation l'icône **Microphone** ([Figure](#page-32-3) 3-29).

La barre d'enregistrement s'affiche à l'écran.

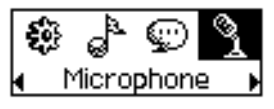

<span id="page-32-3"></span>*Figure 3-29*

*Utilisation du lecteur 3-10* 

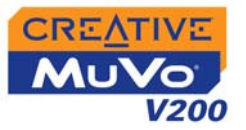

- 2. Appuyez sur le bouton Lecture/Pause<sup>(D/m</sup>) pour démarrer l'enregistrement.
- 3. Appuyez de nouveau sur le bouton Lecture/Pause<sup>(D/m)</sup> pour arrêter l'enregistrement. Un nom est automatiquement attribué à votre enregistrement et celui-ci est sauvegardé sur votre lecteur. La convention de dénomination utilisée est : **VOC [numéro du fichier en cours]**.

### <span id="page-33-0"></span>**Enregistrement** de la radio FM

Lors de l'enregistrement de la radio FM, une barre affiche le temps disponible pour l'enregistrement et une autre barre affiche le temps d'enregistrement écoulé. De plus, l'icône Radio FM s'affiche dans l'angle inférieur gauche de l'écran à cristaux liquides.

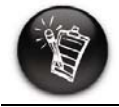

**Vous ne pouvez pas interrompre puis reprendre un enregistrement de radio FM.**

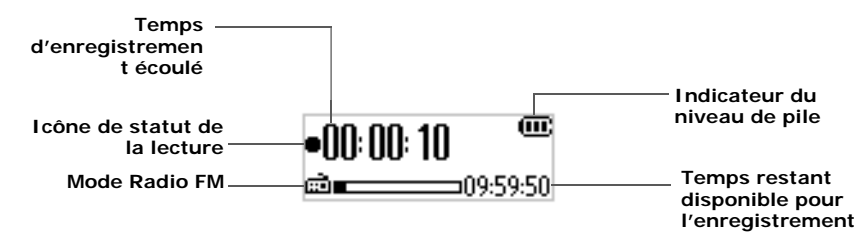

*Figure 3-30*

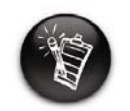

**Si aucune présélection ne s'affiche, appuyez sur le bouton Lecture/Pause.**

### **Pour enregistrer la radio FM**

1. Appuyez sur la molette. Le menu principal, comme illustré à la [Figure](#page-33-1) 3-31 apparaît.

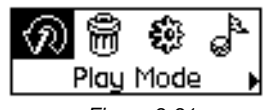

<span id="page-33-1"></span>*Figure 3-31*

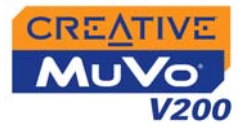

- 2. Sélectionnez par navigation l'icône **Radio FM** ([Figure](#page-34-0) 3-32). Une fréquence radio s'affiche sur l'écran à cristaux liquides ([Figure](#page-34-1) 3-33).
- 3. Faites tourner la molette pour sélectionner la présélection requise.
- 4. Appuyez sur la molette.
- 5. Sélectionnez par navigation l'icône **Enregistrement FM** ([Figure](#page-34-2) 3-34). Une barre d'enregistrement s'affiche sur l'écran à cristaux liquides et l'enregistrement démarre.

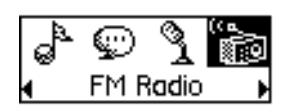

*Figure 3-32*

<span id="page-34-0"></span>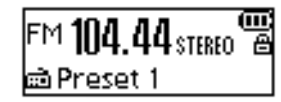

<span id="page-34-1"></span>*Figure 3-33*

<span id="page-34-2"></span>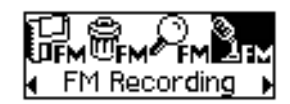

*Figure 3-34*

6. Appuyez sur le bouton **Lecture/Pause** pour terminer l'enregistrement. Un nom est automatiquement attribué à votre enregistrement radio FM et le fichier est sauvegardé sur votre lecteur. La convention de dénomination généralement utilisée est : **FM [numéro du fichier en cours]**.

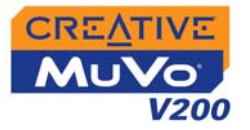

# Lecture d'en-

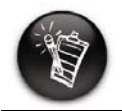

**Un fichier vocal enregistré commence par « VOC » et un fichier de radio FM commence par « FM ».**

<span id="page-35-0"></span>Lecture d'en-<br>
Enregistrements, le lecteur affiche le temps écoulé, le numéro de la piste et<br>
registrements le nom de fichier de la piste enregistrée.

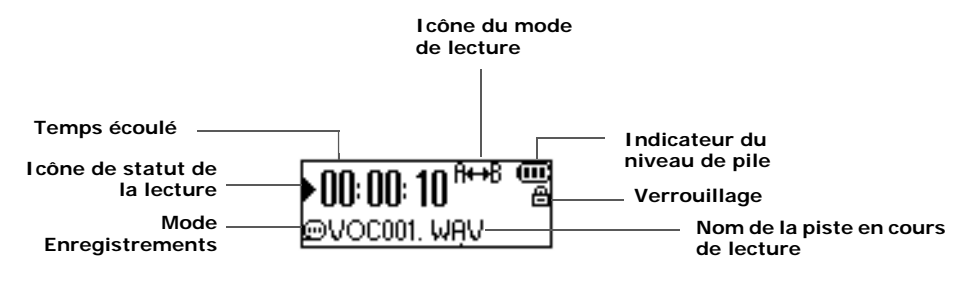

*Figure 3-35*

### **Pour lire un enregistrement**

- 1. Appuyez sur la molette. Le menu principal, comme illustré à la [Figure](#page-35-1) 3-36 apparaît.
- 2. Sélectionnez par navigation l'icône **Enregistrements** [\(Figure](#page-35-2) 3-37).
- 3. Sélectionnez par navigation un enregistrement que vous voulez écouter. La lecture de la piste démarre automatiquement.

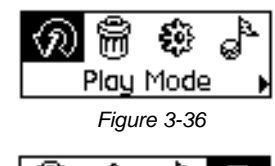

<span id="page-35-2"></span><span id="page-35-1"></span>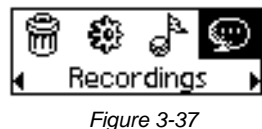

Pour supprimer un enregistrement, reportez-vous à la section [« Suppression](#page-25-0)  [de pistes audio](#page-25-0) » à la page 3-3.

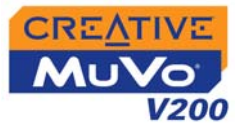

### <span id="page-36-0"></span>Modes de lecture

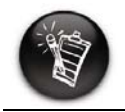

**Vous ne pouvez sélectionner qu'un mode de lecture à la fois.**

Le lecteur dispose de modes de lecture qui permettent de modifier la méthode de lecture des pistes. Les modes de lecture sont désactivés lorsque vous définissez le mode « Normal » tel que décrit à la section [page](#page-39-2) 3-17.

Les modes de lecture suivants sont disponibles :

- ❍ A-B
- ❍ Répéter piste
- ❍ Tout répéter
- ❍ Répéter dossier
- ❍ Piste 1 fois
- ❍ Répétition aléatoire
- ❍ Aléatoire 1x
- ❍ Aléat. dossier
- ❍ Normal

### **Pour accéder au mode de lecture**

1. Appuyez sur la molette. Le menu principal ([Figure](#page-36-1) 3-38) apparaît.

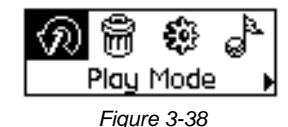

2. Sélectionnez par navigation l'icône **Mode de lecture**. Une liste apparaît ([Figure](#page-36-2) 3-39).

<span id="page-36-1"></span>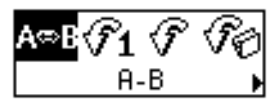

<span id="page-36-2"></span>*Figure 3-39*

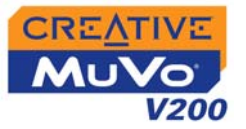

Selon le mode désiré, effectuez l'opération correspondante :

### <span id="page-37-0"></span>Répéter piste **Pour répéter une piste**

Sélectionnez par navigation l'icône **Répéter piste** . L'icône **Répéter piste**  $\leftrightarrow$  1 apparaît à l'écran et la piste est répétée de façon continue jusqu'à une interruption ou un passage à une autre piste.

### <span id="page-37-1"></span>Répéter dossier **Pour répéter un dossier**

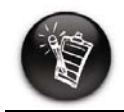

**Le mode de répétition d'un dossier n'est disponible qu'en mode Musique.**

Sélectionnez par navigation l'icône **Répéter dossier** .

L'icône **Répéter dossier** <sup>D</sup><sup>L</sup> apparaît à l'écran et les pistes dans le dossier actuel sont répétées de façon continue jusqu'à une interruption ou un passage à un autre dossier.

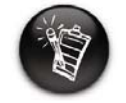

**Vous ne pouvez répéter une section d'une piste qu'une seule fois ; la sélection d'une nouvelle section supprime automatiquement les repères dans la piste.**

### <span id="page-37-2"></span>Tout répéter **Pour répéter toutes les pistes**

Sélectionnez par navigation l'icône **Tout répéter** . L'icône **Tout répéter** <sup>+</sup> apparaît à l'écran et toutes les pistes sont répétées de façon continue jusqu'à ce que vous arrêtiez la lecture.

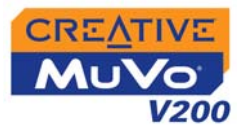

### <span id="page-38-0"></span>Répéter section **Pour répéter une section d'une piste**

- 1. Sélectionnez par navigation l'icône **A-B S**<sup>B</sup> B. L'icône **S**<sup>B</sup> B s'affiche, vous demandant de sélectionner un point de départ pour la portion de musique à répéter.
- 2. Appuyez sur la molette pour indiquer le début de la section à répéter. L'icône A<sup>nd</sup>e s'affiche, vous demandant de sélectionner un point de fin pour la fonction de répétition.
- 3. Appuyez de nouveau sur la molette pour indiquer le point de fin de la section à répéter. La section de musique indiquée sera répétée en continu.
- 4. Pour reprendre la lecture normale, activez le mode « Normal » tel que décrit à la section « Normal [» à la page](#page-39-2) 3-17.

### <span id="page-38-1"></span>Aléatoire 1x

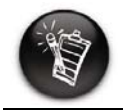

**Le mode Aléat. dossier <sup>n</sup>'est disponible qu'en mode Musique.**

### **Pour lire une fois toutes les pistes de manière aléatoire**

Sélectionnez par navigation l'icône **Aléatoire 1x**. L'icône **Aléatoire 1x** apparaît à l'écran et les pistes sont sélectionnées de façon aléatoire et lues. La lecture s'arrête lorsque toutes les pistes du lecteur ont été lues une fois.

**Pour lire une fois un dossier de manière aléatoire**

Sélectionnez par navigation l'icône **Aléat. dossier**. L'icône **Aléat. dossier** de apparaît à l'écran et toutes les pistes du dossier sont sélectionnées au hasard avant d'être lues. La lecture <sup>s</sup>'arrête lorsque toutes les pistes du dossier ont été lues une fois.

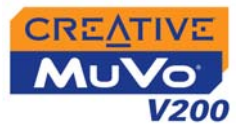

<span id="page-39-2"></span><span id="page-39-1"></span><span id="page-39-0"></span>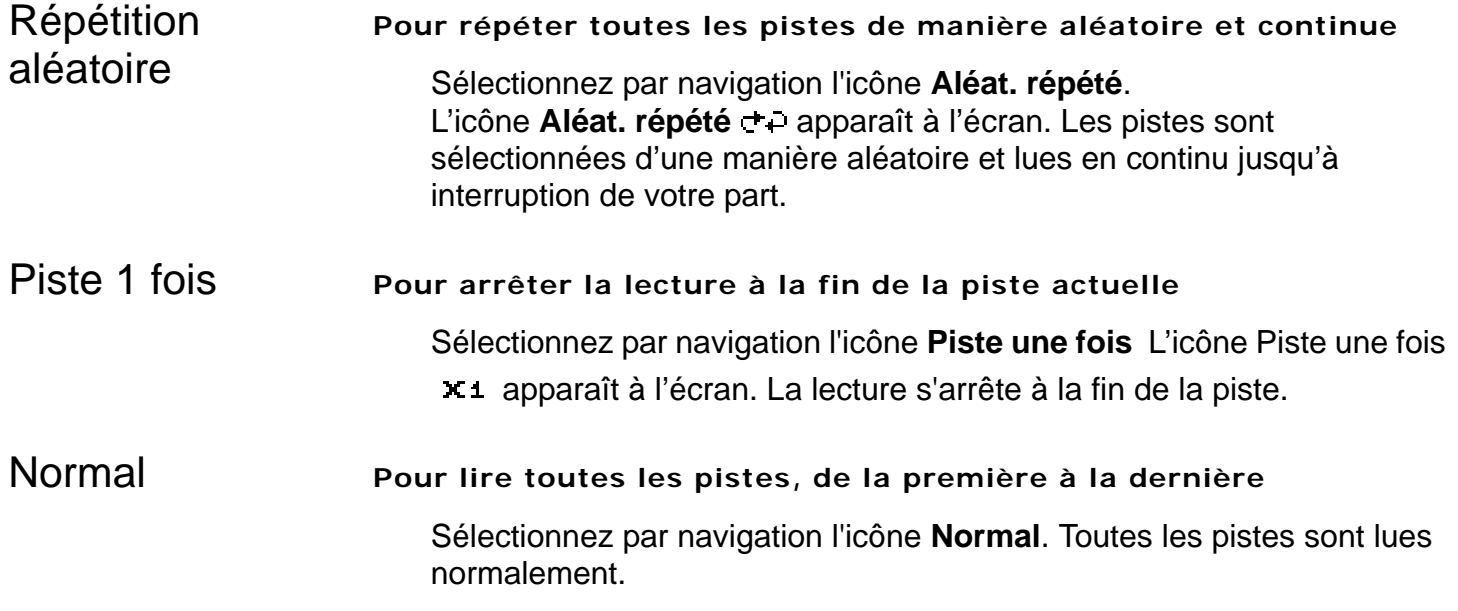

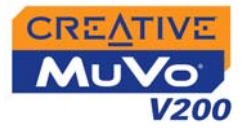

### <span id="page-40-0"></span>Amélioration des fichiers audio

### <span id="page-40-1"></span>Amélioration des fichiers audio

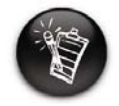

**Les paramètres EQ sont uniquement disponibles en mode Musique.**

EQ est un ensemble de paramètres d'équaliseur qui peuvent améliorer la sonorité de vos fichiers audio. Sélectionnez des paramètres prédéfinis tels que Rock ou Jazz ou personnalisez vos paramètres.

1. Appuyez sur la molette. Le menu Principal ([Figure](#page-40-2) 3-40) apparaît.

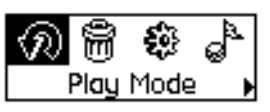

<span id="page-40-2"></span>*Figure 3-40*

- 2. Sélectionnez par navigation l'icône **EQ** ([Figure](#page-40-3) 3-41).
- 3. Sélectionnez l'une des options suivantes :
	- **• Normal**
	- **• Rock**
	- **• Pop**
	- **• Classique**
	- **• Jazz**
	- **• EQ perso.**

<span id="page-40-3"></span>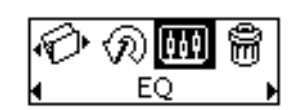

*Figure 3-41*

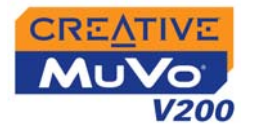

4k 16k

<span id="page-41-1"></span> $62,250$  1k

 $+14.$ 

### <span id="page-41-0"></span>Définition d'EQ personnalisé

- 1. Sélectionnez par navigation l'icône **EQ perso.**. L'écran **EQ perso.** ([Figure](#page-41-1) 3-42) apparaît.
- О. 2. Cinq leviers de commande verticaux s'affichent à l'écran. Chacun d'eux représente des fréquences *Figure 3-42*plus élevées successives à contrôler. 62 Hz contrôle les basses fréquences, 250 Hz, les fréquences basses moyennes, 1 kHz, les fréquences moyennes, 4 kHz les hautes fréquences moyennes et16 kHz, les hautes fréquences.
- 3. Sélectionnez par navigation chaque levier de commande vertical. Utilisez la molette pour déplacer le curseur de contrôle vers le haut ou le bas pour régler le niveau d'amplification ou de réduction dans la gamme de fréquences sélectionnée.
- 4. Sélectionnez par navigation le repère permettant de fermer la fenêtre **EQ perso.**

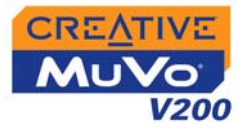

### <span id="page-42-0"></span>Définition des préférences

### <span id="page-42-1"></span>Paramètres

 Paramètres est un ensemble d'options qui vous permet de définir vos préférences. Vous pouvez régler les paramètres d'affichage prédéfinis tels que le contraste ou l'éclairage, modifier la langue par défaut de votre lecteur et visualiser des informations utiles telles que l'espace mémoire disponible.

- 1. Appuyez sur la molette.
- 2. Sélectionnez par navigation l'icône **Paramètres** ([Figure](#page-42-2) 3-43). Une liste apparaît ([Figure](#page-42-3) 3-44).

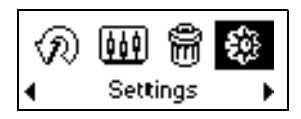

<span id="page-42-2"></span>*Figure 3-43*

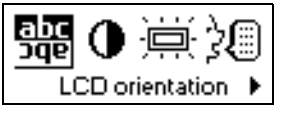

<span id="page-42-3"></span>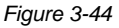

Selon le paramètre désiré, effectuez l'opération correspondante :

**Pour définir le niveau de contraste de l'écran du lecteur**

- 1. Sélectionnez par navigation l'icône **Contraste**. L'écran **Contraste** [\(Figure](#page-42-4) 3-45) apparaît.
- 2. Utilisez la molette pour augmenter ou diminuer le contraste de l'écran à cristaux liquides. Plus le chiffre est petit, plus le contraste est faible.

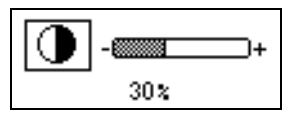

<span id="page-42-4"></span>*Figure 3-45*

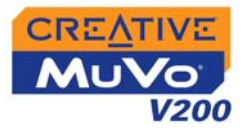

### **Pour faire pivoter l'écran de 180 degrés**

Votre lecteur dispose d'une fonctionnalité pratique : vous pouvez faire pivoter l'écran à cristaux liquides de 180 degrés. Ceci peut être pratique pour les utilisateurs gauchers. Suivez les étapes ci-dessous pour faire pivoter l'écran à cristaux liquides de votre lecteur.

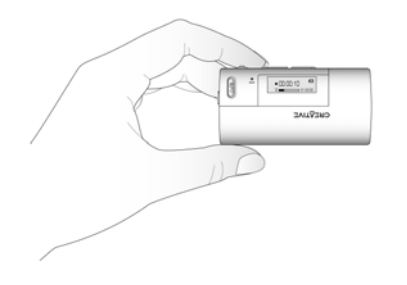

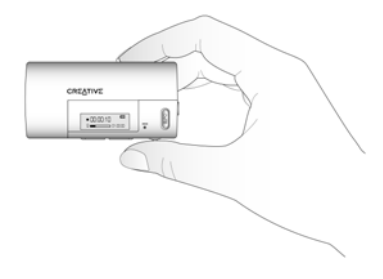

**Utilisation de la main gauche Utilisation de la main droite**

Sélectionnez par navigation l'icône

### **Orientation LCD** .

L'écran à cristaux liquides pivote de 180 degrés ([Figure](#page-43-0) 3-46).

<span id="page-43-0"></span>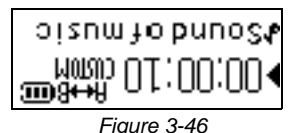

### **Pour régler la durée de l'éclairage de l'écran**

- 1. Sélectionnez par navigation l'icône **Eclairage**.
- 2. Sélectionnez par navigation la durée de l'éclairage ou désactivez-le. Une valeur faible accroît l'autonomie de la pile et la durée de lecture.

*Utilisation du lecteur 3-21* 

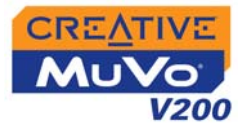

#### **Pour spécifier la durée d'inactivité du lecteur avant sa mise hors tension automatique**

- 1. Sélectionnez par navigation l'icône **Arrêt inactif**.
- 2. Sélectionnez par navigation la durée d'inactivité du lecteur avant sa mise hors tension automatique.

#### **Pour modifier la langue par défaut**

- 1. Sélectionnez par navigation l'icône **Langue**.
- 2. Sélectionnez par navigation la langue de votre choix.

#### **Pour afficher la version du microprogramme, l'espace de stockage total, l'espace disponible et le décompte des pistes**

1. Sélectionnez par navigation l'icône **Information**.

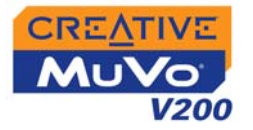

### <span id="page-45-0"></span>Verrouillage et déverrouillage du lecteur

Lorsque le lecteur est verrouillé, tous les boutons du lecteur sont désactivés, à l'exception de la molette. Cette fonctionnalité est utile lorsque vous ne voulez pas que des boutons (par exemple, **Lecture/Pause**) soient enfoncés accidentellement.

Si vous appuyez sur un bouton lorsque le lecteur est verrouillé, une fenêtre <sup>s</sup>'affiche vous invitant à le déverrouiller. Cette fenêtre ne s'affiche que pendant cinq secondes.

**Pour verrouiller le lecteur :**

- 1. Appuyez sur la molette.
- 2. Sélectionnez par navigation l'icône **Verrouiller** ([Figure](#page-45-1) 3-47). Le lecteur est verrouillé.

**Pour déverrouiller le lecteur :**

- 1. Appuyez sur n'importe quel bouton. Une fenêtre apparaît ([Figure](#page-45-2) 3-48).
- 2. Sélectionnez par navigation l'icône **Déverrouiller**. Le lecteur est déverrouillé.

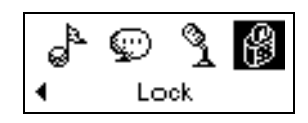

<span id="page-45-1"></span>*Figure 3-47*

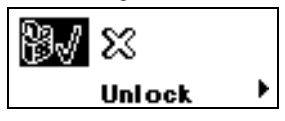

<span id="page-45-2"></span>*Figure 3-48*

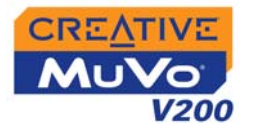

### <span id="page-46-1"></span><span id="page-46-0"></span>Formatage de votre lecteur

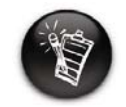

**Les utilisateurs Windows 98 Deuxième Edition doivent installer les pilotes MuVo V200 avant de formater le lecteur. Pour plus d'informations sur l'installation d'un pilote, reportez-vous à [« Etape 3 : Transfert de](#page-18-1)  pistes audio et de [données » à la page 2-5](#page-18-1).**

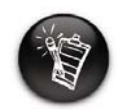

**Les utilisateurs Windows 2000 et Windows XP doivent sélectionner l'option FAT ou FAT 16 dans la boîte de dialogue Formater F:\ avant de formater le lecteur.**

Si vous devez formater votre lecteur, sauvegardez tout d'abord sur votre ordinateur les fichiers qui se trouvent sur votre lecteur . Lorsque vous formatez votre lecteur, toutes les chansons et tous les fichiers seront supprimés. Par défaut, votre lecteur est déjà formaté.

- 1. Connectez votre lecteur au port USB de votre ordinateur.
- 2. Lancez l'Explorateur Windows sur votre ordinateur. Votre lecteur est reconnu en tant que disque amovible dans l'Explorateur Windows.
- 3. Cliquez avec le bouton droit de la souris sur l'icône **Disque amovible** et cliquez sur l'option **Formater**.

La boîte de dialogue **Formater F:\** s'affiche (remplacez **F:\** par la lettre de votre lecteur).

4. Suivez les instructions qui s'affichent à l'écran pour formater votre lecteur.

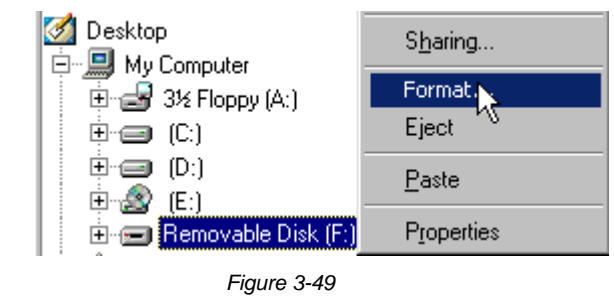

5. Une fois le formatage terminé, assurez-vous de mettre votre lecteur hors tension avant de le déconnecter de votre ordinateur. Reportez-vous à « Utilisation [» à la page](#page-59-1) C-2 pour obtenir des instructions sur l'arrêt de votre lecteur.

Pour obtenir plus d'informations sur l'utilisation de l'Explorateur Windows, consultez l'aide en ligne.

# CREATIVE

**A**

### **Caractéristiques techniques**

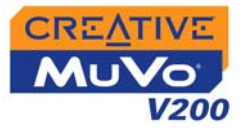

## <span id="page-48-0"></span>Caractéristiques techniques

<span id="page-48-7"></span><span id="page-48-6"></span><span id="page-48-5"></span><span id="page-48-4"></span><span id="page-48-3"></span><span id="page-48-2"></span><span id="page-48-1"></span>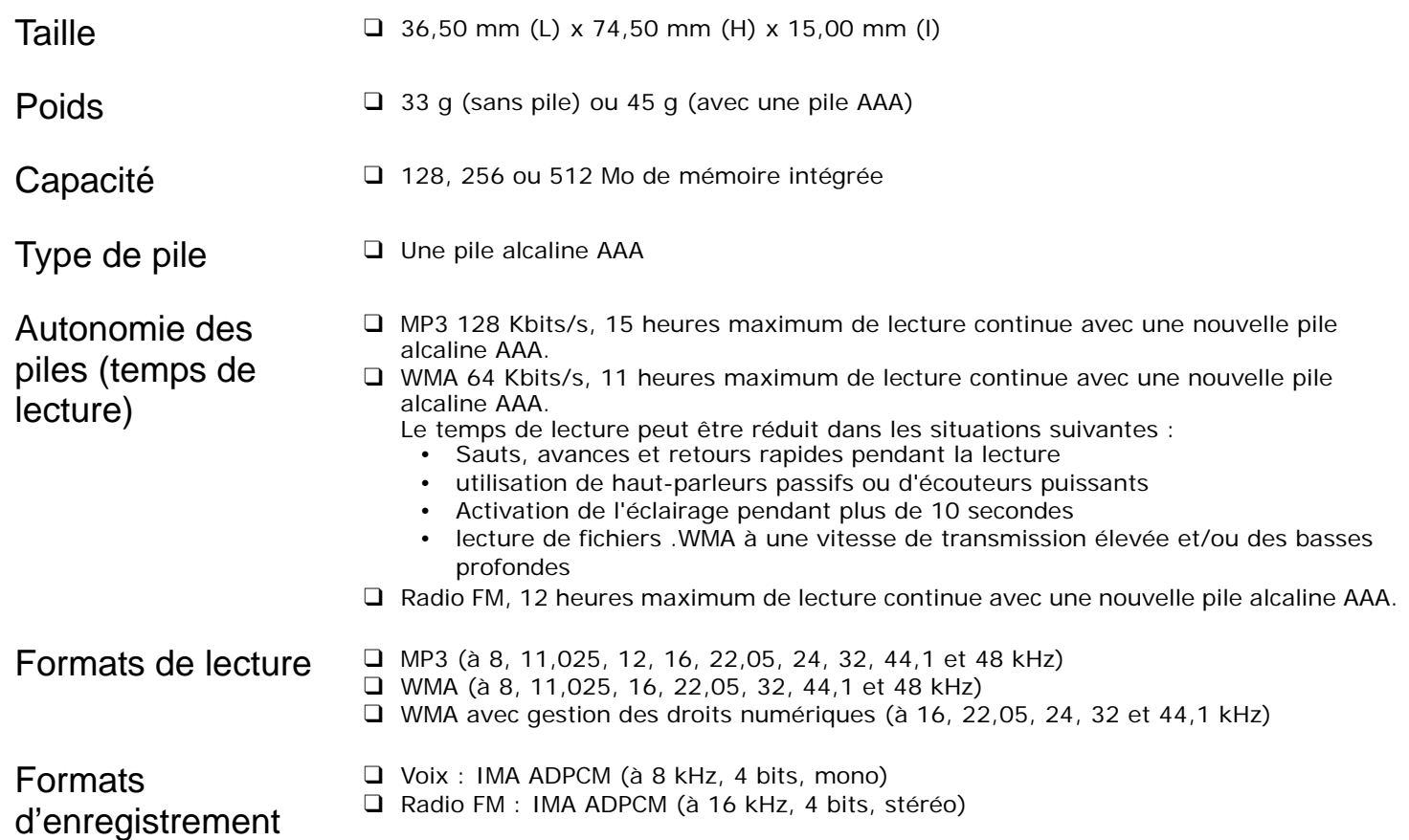

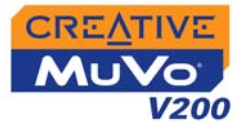

<span id="page-49-4"></span><span id="page-49-3"></span><span id="page-49-2"></span><span id="page-49-1"></span><span id="page-49-0"></span>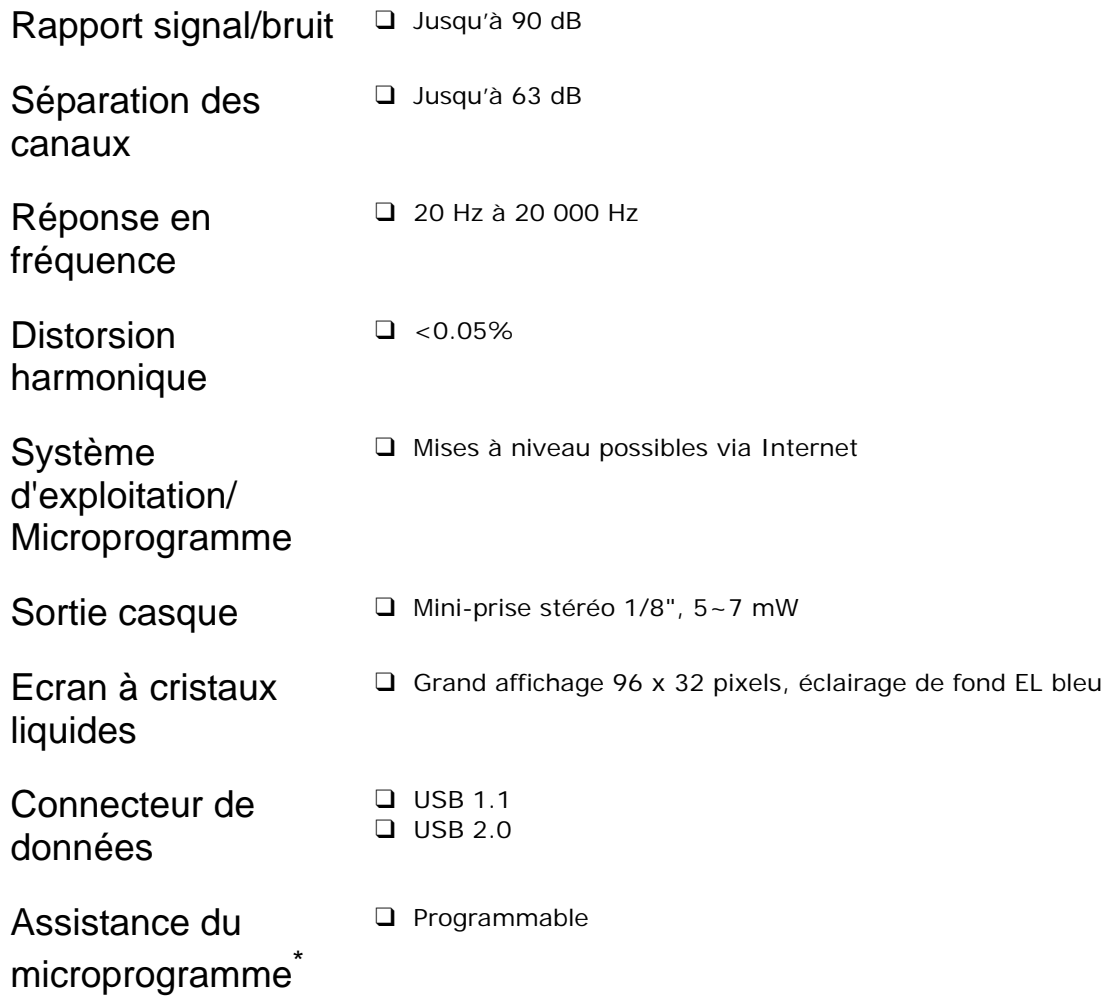

<span id="page-49-8"></span><span id="page-49-7"></span><span id="page-49-6"></span><span id="page-49-5"></span>*<sup>\*</sup> Des mises à niveau du microprogramme sont disponibles à l'adresse www.creative.com*

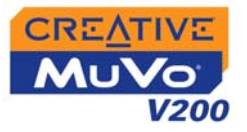

### <span id="page-50-0"></span>Écouteurs

<span id="page-50-4"></span><span id="page-50-3"></span><span id="page-50-2"></span><span id="page-50-1"></span>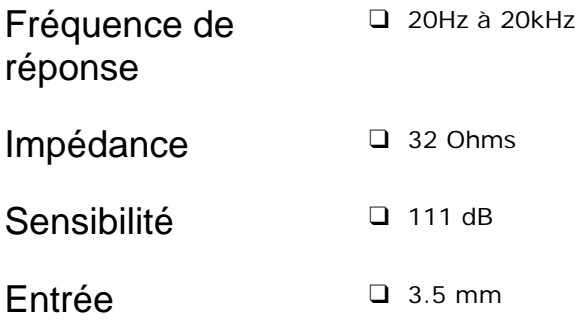

# **CREATIVE**

**B**

# **Guide des schémas et des icônes à l'écran**

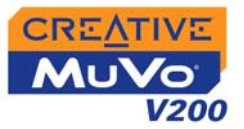

# <span id="page-52-0"></span>Guide des schémas et des icônes à l'écran

<span id="page-52-1"></span>Schémas d'information

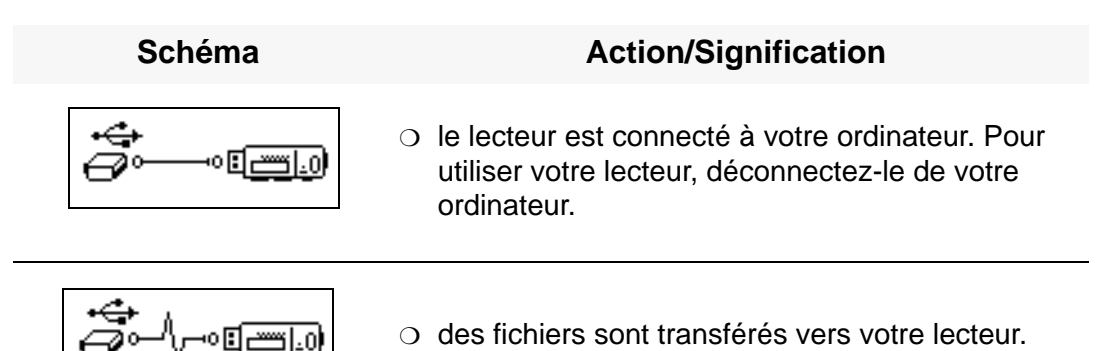

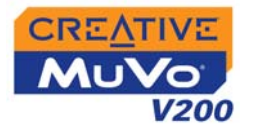

### <span id="page-53-0"></span>Icônes de lecture

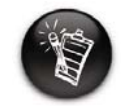

**Les icônes suivantes apparaissent à l'écran lors de l'utilisation de l'action de lecture associée.**

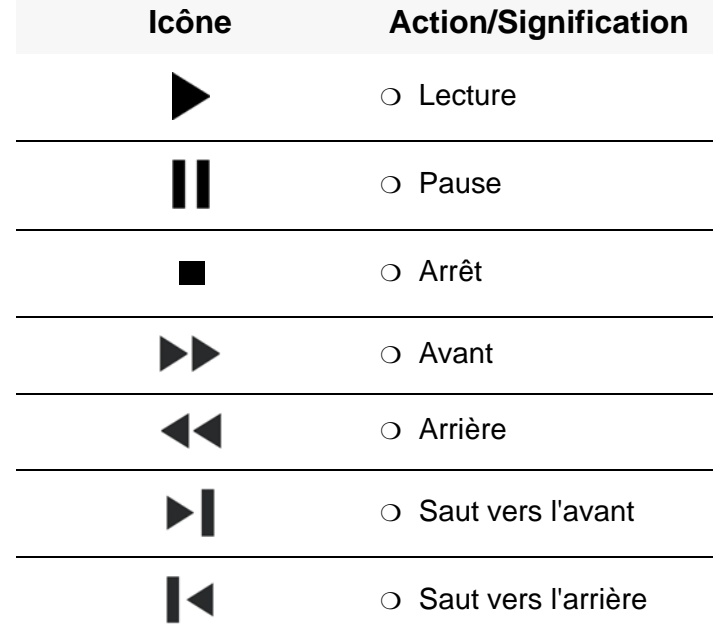

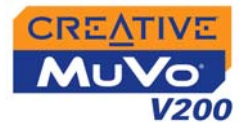

<span id="page-54-0"></span>Icônes de mode de lecture

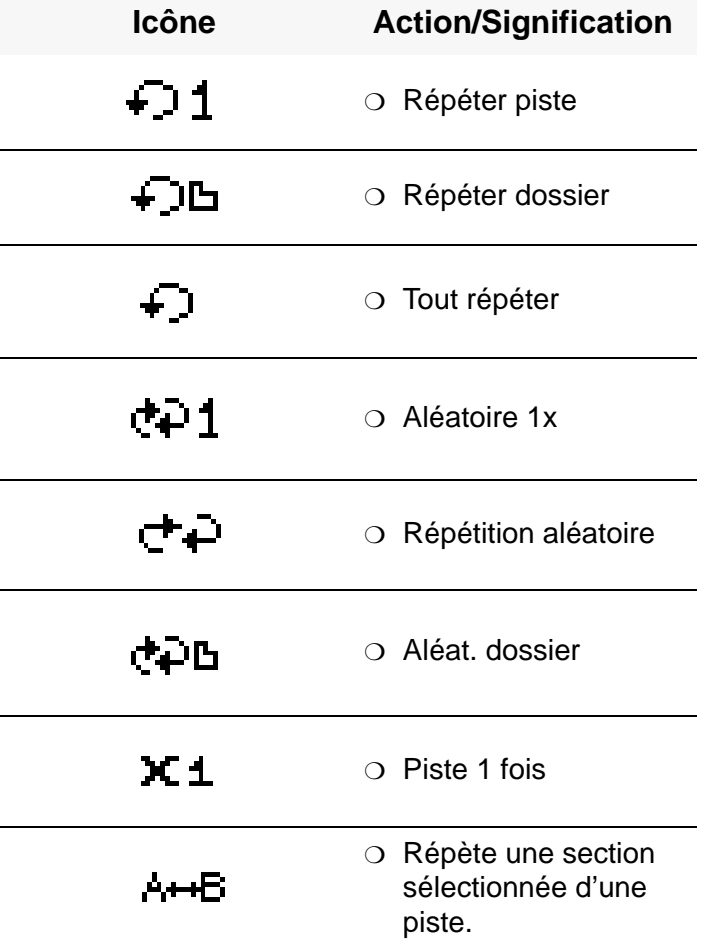

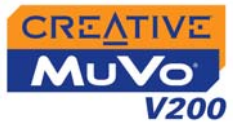

### <span id="page-55-0"></span>Schémas des erreurs

Si une erreur se produit, l'un des schémas suivants peut apparaître, indiquant la nature générale du problème.

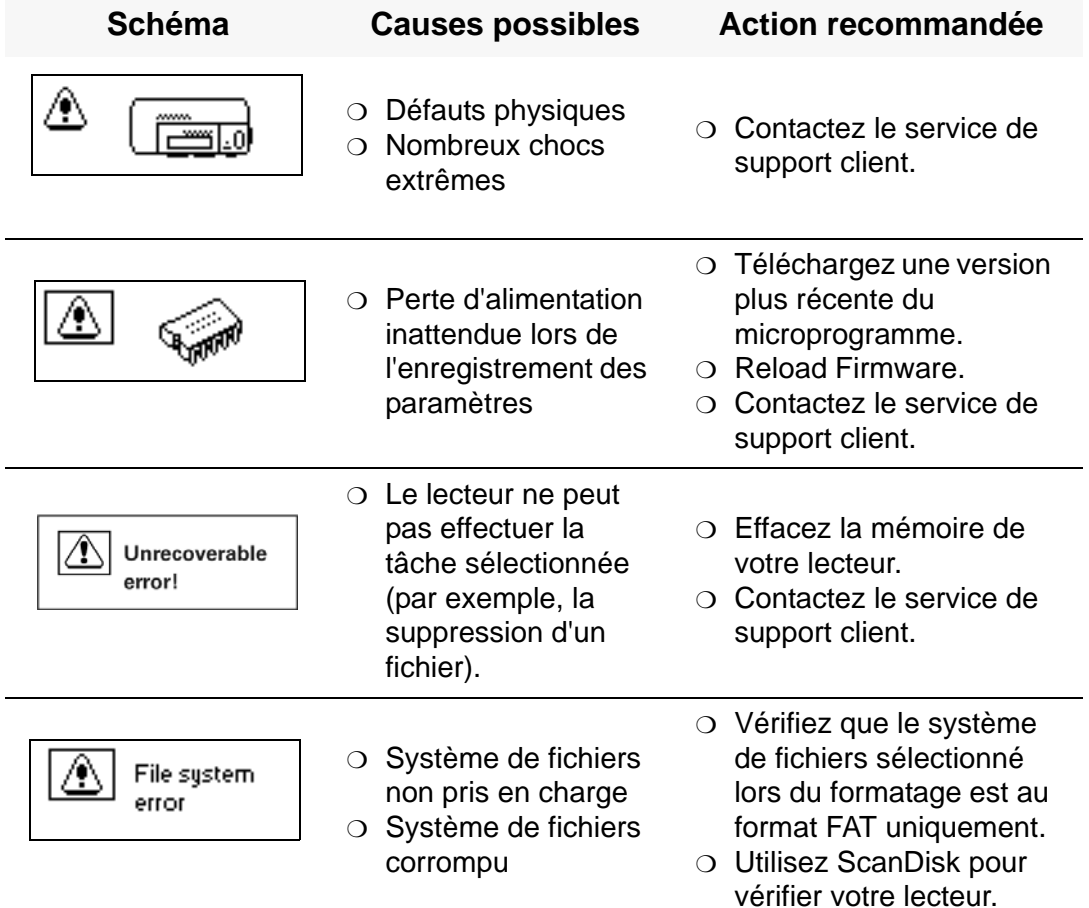

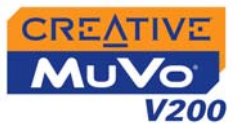

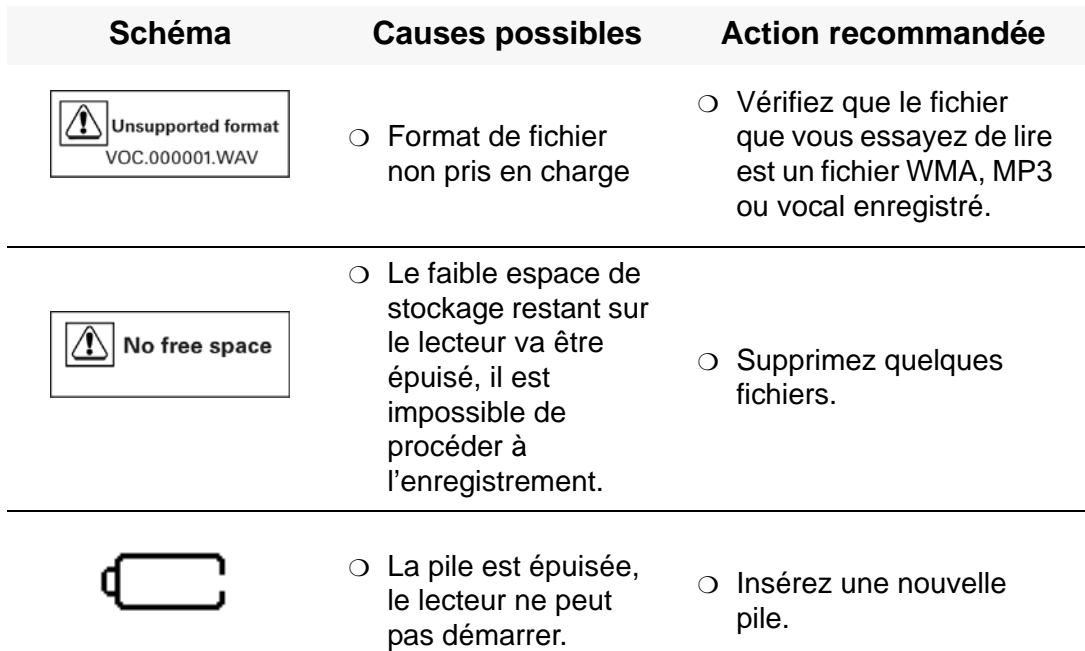

# **CREATIVE**

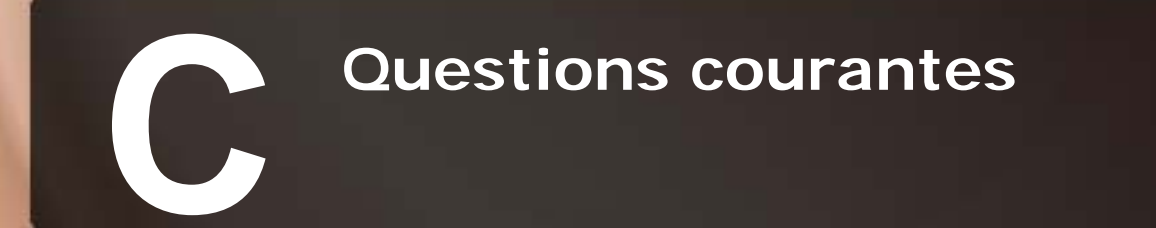

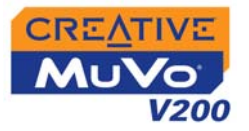

## <span id="page-58-0"></span>Questions courantes

Cette section couvre des questions que vous pouvez vous poser sur l'utilisation du lecteur. Elle est divisée en plusieurs catégories pour faciliter la recherche d'informations. Si vous avez besoin d'une aide plus spécifique, consultez notre base de connaissances (« Knowledge Base ». Visitez le site www.creative.com et sélectionnez votre région.

### <span id="page-58-1"></span>Exécution automatique

#### **Pour lancer le programme d'installation grâce au menu contextuel de Poste de travail**

- 1. Cliquez deux fois sur l'icône **Poste de travail** à partir de votre bureau ou du menu Démarrer de Windows.
- 2. Cliquez avec le bouton droit sur l'icône du **lecteur de CD-ROM**, puis cliquez sur **Exécution automatique**.
- 3. Suivez les instructions apparaissant à l'écran.

### **Pour démarrer le programme d'installation via l'Explorateur Windows**

- 1. Dans l'Explorateur Windows, recherchez et localisez le dossier **d:\ctrun** (remplacez **d:\** par la lettre de votre lecteur de CD-ROM).
- 2. Cliquez deux fois sur le fichier **ctrun.exe**.

### <span id="page-58-2"></span>Généralités

## **Où puis-je obtenir des informations officielles sur tous les produits MuVo ?**

Visitez le site **www.creative.com** pour obtenir des informations sur les mises à jour et les téléchargements concernant tous les produits MuVo, les lecteurs MP3 et les accessoires de Creative.

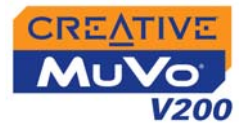

### <span id="page-59-1"></span><span id="page-59-0"></span>**Utilisation**

### **Je dois changer la pile régulièrement. Existe-t-il un moyen de la faire durer plus longtemps ?**

Certaines opérations nécessitent davantage d'énergie :

- ❍ l'activation de l'éclairage pendant une longue période. Un délai plus court préserve l'énergie de la pile.
- ❍ l'activation d'un paramètre de contraste élevé. Placez le lecteur de façon à pouvoir lire l'affichage sans utiliser un paramètre de contraste élevé.
- ❍ trop d'opérations d'avancement ou de recul lors de la lecture d'une piste.
- ❍ la mise sous/hors tension trop fréquente du lecteur.
- ❍ l'utilisation de haut-parleurs passifs ou d'écouteurs très puissants.
- $\circlearrowleft$  Lecture de fichiers WMA

### **Après la lecture d'une série de pistes, le lecteur saute une piste.**

Le lecteur ne lit que des formats valides (enregistrements MP3, WMA ou WAV). Les autres types de fichiers sont ignorés.

### **Des fichiers/pistes sont endommagés lors du transfert vers le lecteur.**

Il est possible que le transfert ait été interrompu. Avant de déconnecter votre lecteur de l'ordinateur, assurez-vous d'arrêter tout d'abord le lecteur de façon correcte. Reportez-vous à la section [« Etape 4 : Arrêt correct du](#page-21-1)  lecteur [» à la page](#page-21-1) 2-8.

### **Le lecteur s'éteint immédiatement après sa mise sous tension.**

Effectuez l'une ou plusieurs des opérations suivantes :

- ❍ formatez votre lecteur. Pour plus d'informations, reportez-vous à la section [« Formatage de votre lecteur](#page-46-1) » à la page 3-24.
- ❍ utilisez une pile neuve si la pile utilisée est épuisée.

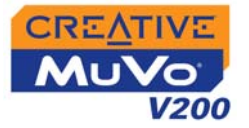

**Puis-je utiliser le lecteur pour comme disque dur portable ?** Oui.

<span id="page-60-1"></span><span id="page-60-0"></span>Gestion des droits numériques

### **Puis-je lire des fichiers WMA protégés par les lois de gestion des droits numériques sur mon lecteur ?**

Oui. Pour transférer des fichiers WMA protégés par les lois de gestion des droits numériques vers votre lecteur, vous pouvez utiliser Creative MediaSource.

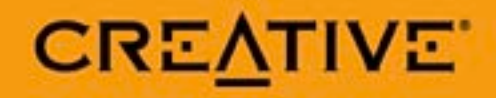